# BOSCH POWER TOOLS MATERIAL DECLARATION IN CDX SYSTEM

SUPPLIER MANUAL (VERSION 3.1)

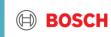

#### Content

- 1. Introduction of CDX @ Bosch Power Tools
- 2. Log in and user administration
- **3.** CDX material declaration for Bosch Power Tools
  - Demo-1 (Substances are Non-Detected)
  - Demo-2 (Substances are detected, lower than limit)
  - Demo-3 (Substances are detected, exemption is allowed)
  - Demo-4 (Family declaration)
  - Demo-5 (Assign MDS to new request)
  - Demo-6 (Change rejected MDS)
- 4. Get in contact

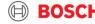

## 1. INTRODUCTION OF CDX @ BOSCH POWER TOOLS

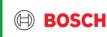

#### Introduction of CDX @ Bosch Power Tools

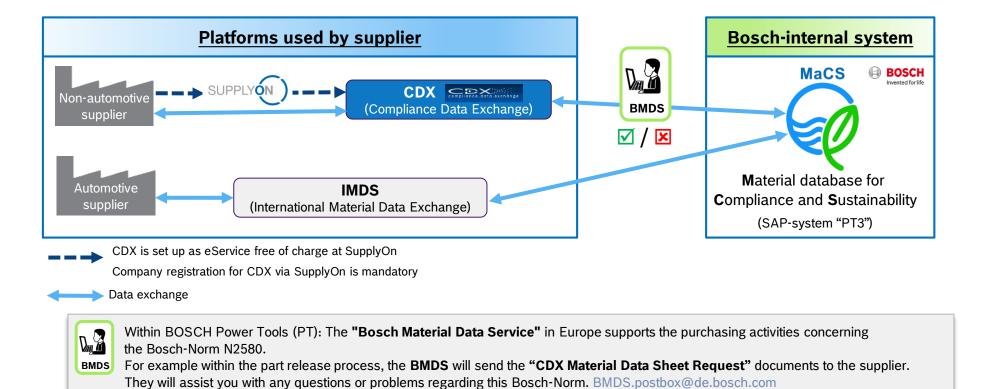

CDX system is the platform for suppliers to declare materials according to Bosch N2580.

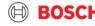

## 2. LOG-IN AND USER ADMINISTRATION

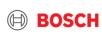

#### Content – Log-in and user administration

- How to register?
- User ID forgotten?
- How to request new password?
- Company Administration Function
  - Create new user ID
  - Activate expired user ID
  - **Extend validity period for an active user**
- How to set Material Data Sheet (MDS) view?
- Important hints

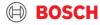

#### How to register?

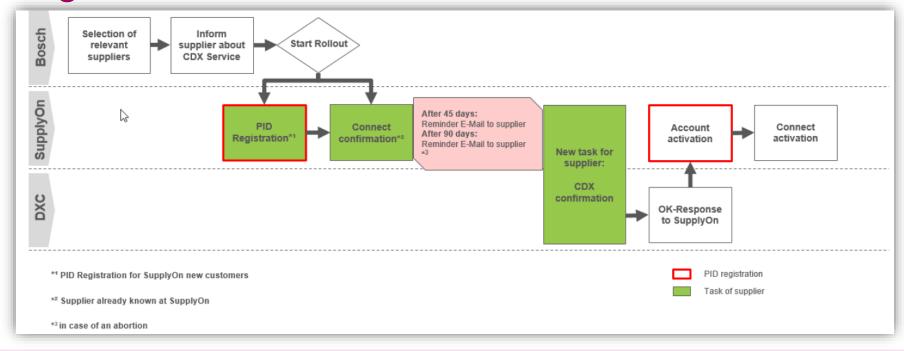

- 1. Registration in SupplyOn is the precondition of CDX registration. CDX is set up as an eService in SupplyOn. For SupplyOn registration pls contact your supplier mentor @Bosch PT
- 2. Registration of CDX needs to be jointly done by Bosch and supplier, please contact your Supplier Quality Mentor in Bosch PT to trigger the registration process.
- 3. Registration and using the eService CDX is free of charge.

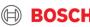

#### User ID forgotten?

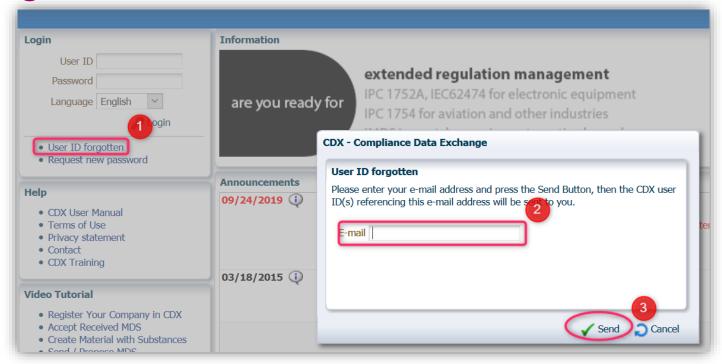

- Click "User ID forgotten".
- Input your email which was used for your User ID registration.
- Send your application and you will receive an email from CDX-service. Follow the instruction in this email to get back your user ID.
- If it still doesn't work by this method, please contact CDX-service for support: cdx-servicedesk@dxc.com

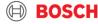

#### How to request new password?

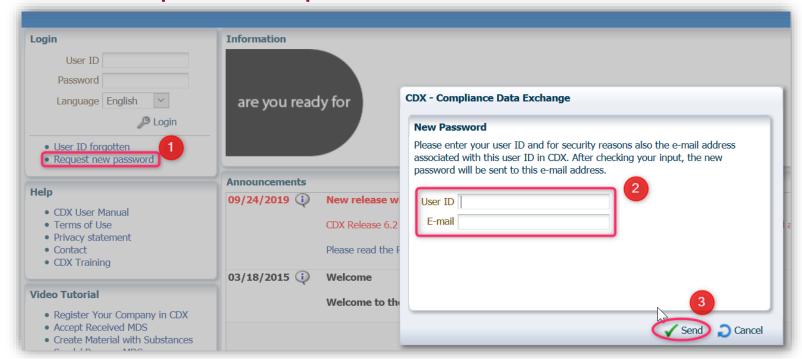

#### **Attention**

- Your User ID is expired?
   You have to active it by your company administrator.
- User ID of your company administrator also expired? Contact CDX service for support:

cdx-servicedesk@dxc.com

- Click "Request new password".
- 2. Input your user ID and email address which were used for registration.
- 3. Click "Send". You will receive an email from CDX-service. Follow the instruction in this email.

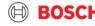

#### Company Administration Function (1)

1. Create new User ID (1)

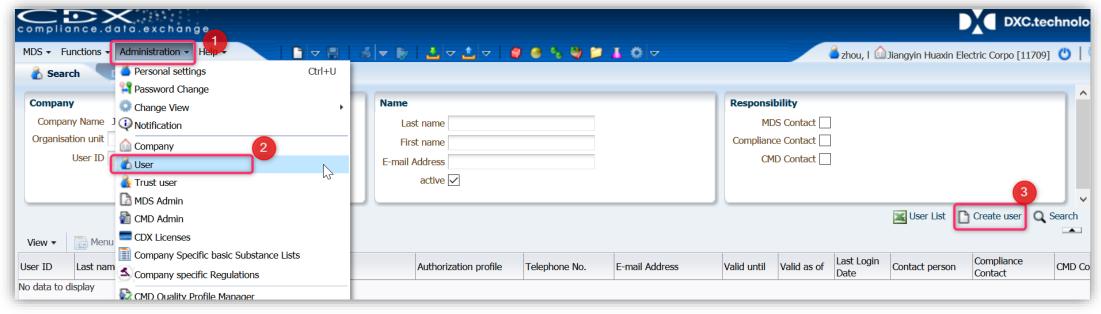

- Click "Administration"
- Choose and click "User"
- Click "Create user"

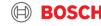

#### Company Administration Function (2)

1. Create new User ID (2)

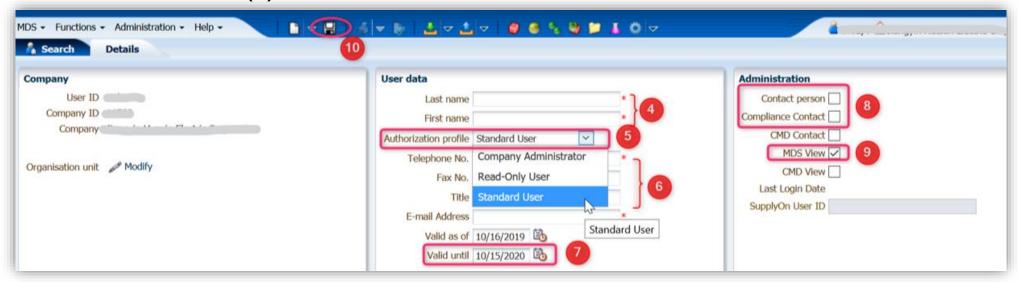

- 4. Input user name.
- 5. Choose authorization of the user. Options: Company Administration, Read-Only, Standard User.
- Input contact info.
- 7. Choose validity date. Once account is expired you have to re-activate it.

- 8. If you activate contact person and compliance contact this user-ID will receive specific notifications from CDX.
- Activate "MDS view" (for N2580 substance declaration).
- 10. Save it.

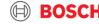

#### Company Administration Function (3)

2. Activate expired User ID

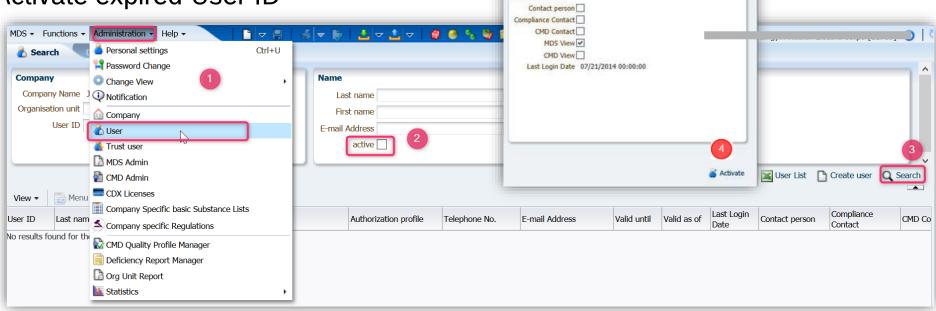

Administration

- Click "Administration " → "User"
- 2. Deactivate the box "active" → you will only search for inactive user IDs
- Click "Search" and find inactive User-ID
- 4. Double click on the inactive User-ID and activate it

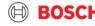

#### Company Administration Function (4)

3. Extend validity period for an active user (1)

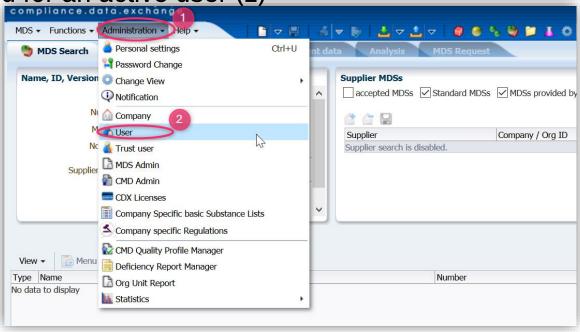

- 1. Click "Administration" menu
- 2. Click "User"

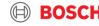

#### Company Administration Function (5)

3. Extend validity period for an active user (2)

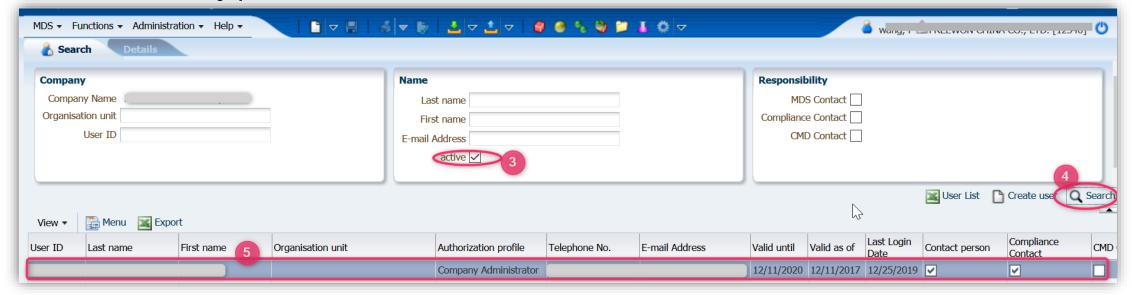

- 3. Check the box "active". If your user ID is inactive, you need to follow the instruction "Activate expired User ID"
- 4. Search and find the user ID for extending the active validity period.
- 5. Double click on row of user ID.

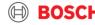

#### Company Administration Function (6)

3. Extend validity period for an active user (3)

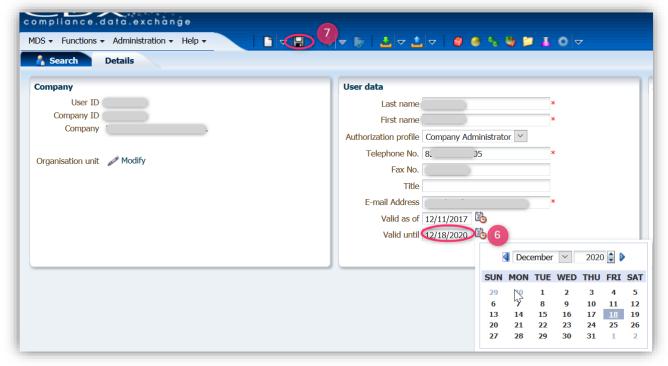

- 6. Rest "Valid until" date
- 7. Save it.

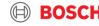

How to set "MDS view"?

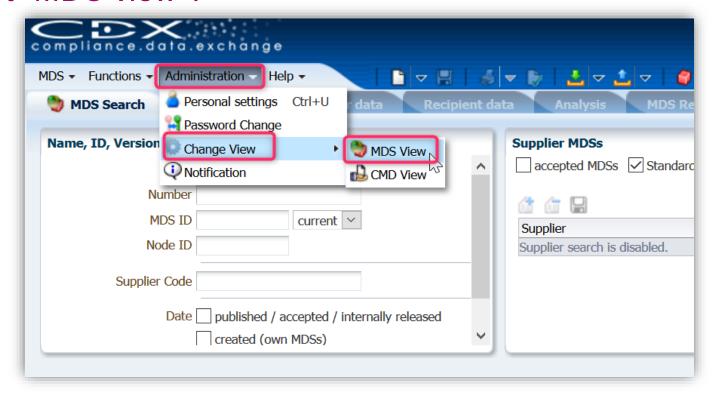

When you log in to answer a "Material Data Sheet (MDS) request" by Bosch Power Tools make sure the system is set to MDS view!

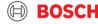

#### Important hints

- ▶ Every user ID has a validity date. When the administrator creates new user IDs, the default validity period is 1 year. The company administrator can set validity period to 90 days, 180 days, 365 days and 730 days.
- Your user ID will be inactivated in case of:
  - Exceeding the validity date
  - No successful log-in during the past 12 months.

In both cases CDX-system will send you a reminder in advance. Please log-in to CDX-system or your company administrator should extend the validity period of your account.

- You may fail to re-activate your account due to:
  - Input of wrong email address
  - User ID is expired
  - No successful log-in after password change
- ▶ If your company administrator user IDs are expired, get in contact with CDX-Service to re-activate

**Contact:** cdx-servicedesk@dxc.com

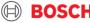

# 3. CDX MATERIAL DECLARATION FOR BOSCH POWER TOOLS

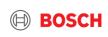

#### Content - CDX Material Declaration and Demos

- > **DEMO 1 -** Substances are Non-Detected
- > **DEMO 2 -** Substances are Detected, lower than the limit
- > **DEMO 3 -** Substances are Detected, exemption is allowed
- **DEMO 4 Family Declaration**
- > **Demo-5** Assign a copied MDS to a new request
- Demo-6 Change rejected MDS and resend

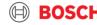

## DEMO-1

#### SUBSTANCES ARE NON-DETECTED

(ONE LEVEL DECLARATION)

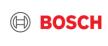

#### Demo-1: Substances are Non-Detected Case description

- ► Supplier must declare materials in CDX for a part (P/N 9638527412) (acc. to Bosch-N2580).
- ► Supplier tested this part acc. to Bosch-PT requirement or no test is required.
- ▶ Test report result: no regulated substance was detected (ND).
- ▶ "Material Data Sheet Request" in CDX is created by Bosch Material Data Service (BMDS).

|           | in case there is any substan                                |
|-----------|-------------------------------------------------------------|
| $\Lambda$ | with certain value in the test have to declare it in CDX un |
| د ا       | have to declare it in CDX un                                |

nv substance detected t report, you nder related regulations → Demo-2

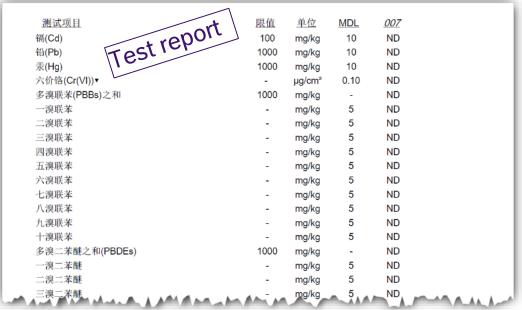

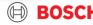

#### 1. E-Mail notification from BMDS

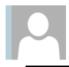

Mi 01.07.2020 10:59

Bosch Material Data Service (SO/OPM8.2-Tim)

PT123 - Request for Supplier Declaration

An

Aktionselemente

#### Dear Supplier,

I am writing you on behalf of BMDS (Bosch Material Data Service), which supports the purchasing department of the Power Tools (PT) division regarding supplier declarations.

We have sent you a request via CDX for the following part numbers. These part numbers contain raw materials that have an elevated risk of being hazardous to human health and/or the environment, and therefore an elevated risk of not complying with the Bosch standard N2580.

In order to receive approval, we require a test report from a certified laboratory containing the measured values for the chemical testing marked below. A technical data sheet with theoretical values (TDS / SDS) cannot be substituted for a test report and will not be accepted. This test report will verify the compliance that you certify in the supplier declaration form. Please submit samples to the laboratory to conduct the tests marked in the chart below:

| Bosch<br>Part Number | Raw Material<br>(choose from drop down) | Plasticizers | DIN EN ISO 14389:2014 | РАН | AFPS-GS-2019:01PAK | Heavy Metals | RoHS-Method | SCCP | n/a | Tests for Textile | (based on Oekotex 100) |  |  |
|----------------------|-----------------------------------------|--------------|-----------------------|-----|--------------------|--------------|-------------|------|-----|-------------------|------------------------|--|--|
| 1.234.567.890        | PVC plastic                             | Х            |                       | Х   |                    | Х            |             | Х    |     | Х                 |                        |  |  |
|                      | Soft plastic (Elastomere, TPE, etc.)    | Х            |                       | ,   | K                  | ,            | K           | ,    | (   |                   |                        |  |  |

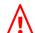

from BMDS, including:The part number to be declared

• If relevant: Requirements concerning test reports

You will receive a notification email

Contact of CDX etc.

Test reports or any other document need to be attached to the CDX Material Data Sheet and not sent back via E-Mail.

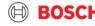

2. Receipt of Material Data Sheet (MDS) Request

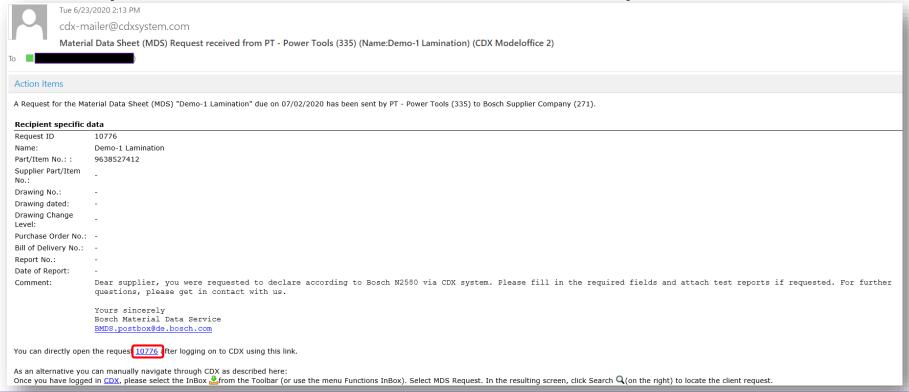

- You will receive an email from CDX system (cdx-mailer@cdxsystem.com) about a new material declaration (MDS) request.
- Open CDX by clicking on the Request ID in the email or by searching the Request ID in CDX.
- Log-in to CDX-system is always needed.

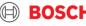

3. Start declaration

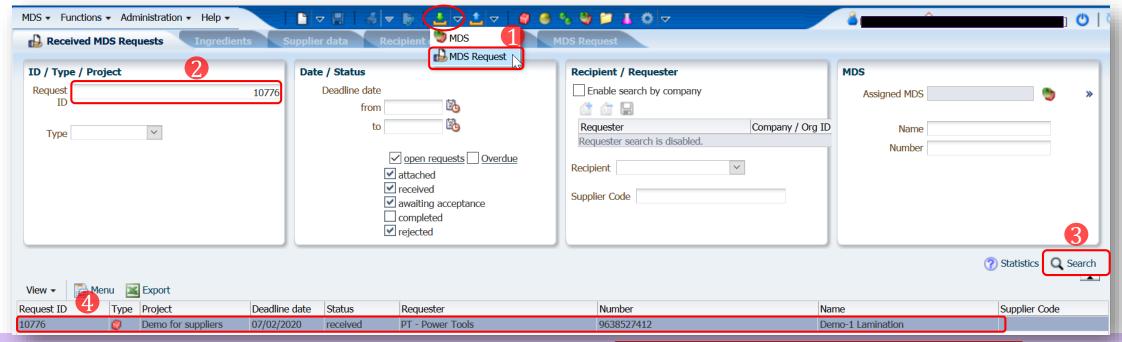

1. Click "Inbox " → select "MDS Request"

- Make sure that the system is <u>set to "MDS view"</u>
- 2. Input request ID you got from notification email or let it blank (the system will display the recent 500 records).
- 3. Search and find the right request ID you plan to declare.
- 4. Double click on the row of the Request ID. You will be redirected to the page to create a MDS (Material Data Sheet).

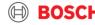

#### 4. Create MDS

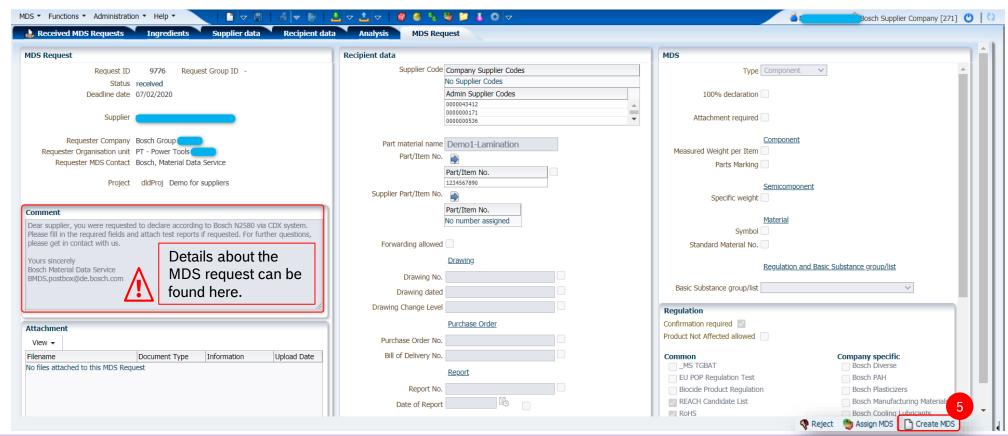

#### Click "Create MDS"

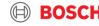

5. Input internal part number (optional)

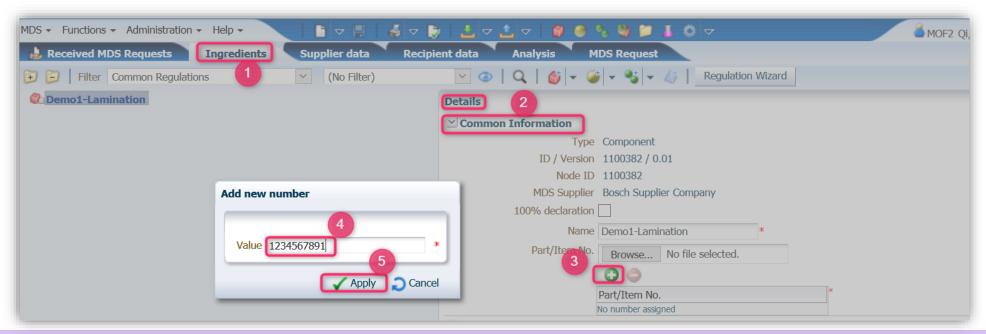

- 1. Go to tab "Ingredients" → "Details"
- 2. Expand "Common Information"
- 3. Click "add" icon
- 4. Input part number
- 5. Click "Apply"

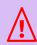

With the Bosch MDS request, the respective Bosch part numbers to be declared, will be sent to you (tab "Recipient data").

If you want to add your own numbers, you can do this in the "Ingredients" tab.

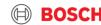

#### 6. Input part weight

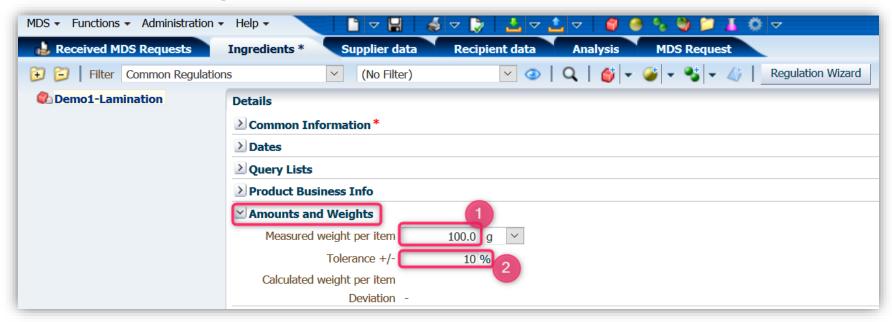

- 1. Input part weight
- 2. Input tolerance of the weight

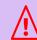

In case you don't know the part weight and its tolerance, it will not impact the final compliance result (partial declaration).

However try to input figures as accurate as possible.

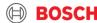

#### 7. Upload test report or any other attachment

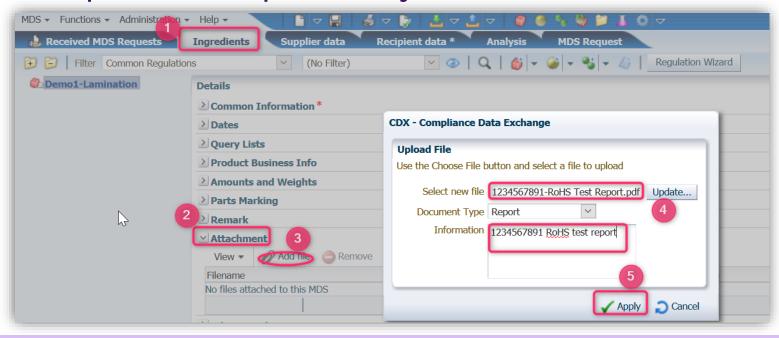

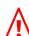

In case attachments are available → upload is required E.g.

- Test reports
- Technical data sheets
- General declaration

- 1. Tab "Ingredients"
- Expand "Attachment"
- Click "Add file"
- 4. Select related test and input proper remark.
- 5. Click "Apply"

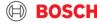

8. Confirm regulations

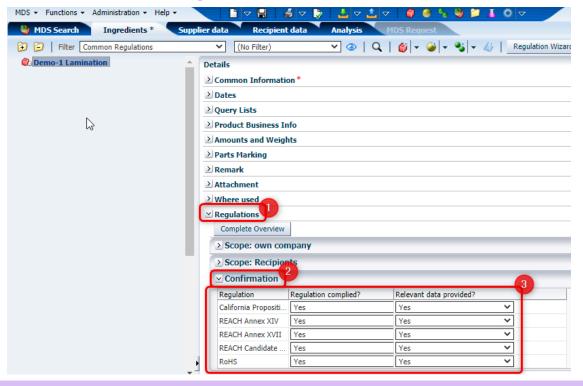

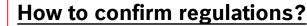

- Legal regulations according to Bosch-Norm N2580 are displayed
- **□** Regulation complied?
  - ✓ "Product Not Affected" is not allowed.
  - ✓ Choose "yes" if the part is compliant
- ☐ Relevant data provided?
  - ✓ Choose "yes" in all cases:
    - no substance needed to be declared or concentration value is non-detected
    - Any concentration value of substances are declared under regulations.
- ☐ In case of a one-level declaration an attachment is optional but recommended (e.g. test report, general letter,...)

- 1. Expand "Regulations"
- 2. Expand "Confirmation".
- 3. Choose proper options for "Regulation complied?" and "Relevant data provided?"

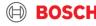

9. Confirm Bosch - PT specific requirements

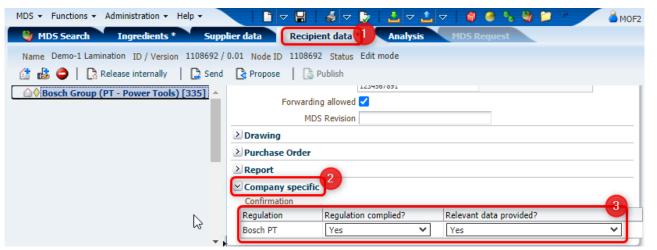

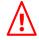

Even if no substance was detected or nothing is to be declare. Please choose "yes" for "relevant data provided?".

In case of a one-level declaration an attachment is helpful (e.g. test report, general letter,...)

|                                                                                                    |                        | Bosch requirements:                                                             |                                                                                |                                                                                        | Legal Require                                                                        |                                        |  |  |
|----------------------------------------------------------------------------------------------------|------------------------|---------------------------------------------------------------------------------|--------------------------------------------------------------------------------|----------------------------------------------------------------------------------------|--------------------------------------------------------------------------------------|----------------------------------------|--|--|
| РАН                                                                                                    |                        | Bosch PT<br>worldwide N2580<br>requirement<br>Reference: AfPS<br>GS 2019:01 PAK | Concessions for<br>user interface parts<br>(e.g. buttons, grips,<br>switches,) | Bosch PT<br>Concessions<br>tolerance for all<br>other parts (internal<br>or external): | REACH - User interface<br>parts<br>Reference: Appendix XVII<br>EC/1907/2006, Pos.50. | REACH<br>Candidate List <sup>1.)</sup> |  |  |
| Benzo[a]pyren                                                                                                    |                        | < 0.5                                                                           |                                                                                | 0.5 - 1.0                                                                              | < 1.0                                                                                | < 1000                                 |  |  |
| Benzo[e]pyren                                                                                                    |                        | < 0.5<br>< 0.5                                                                  |                                                                                | 0.5 - 1.0                                                                              | < 1.0                                                                                |                                        |  |  |
|                                                                                                    | Benzo[a]anthracene     |                                                                                 | ]                                                                              | 0.5 - 1.0                                                                              | < 1.0                                                                                | < 1000                                 |  |  |
| Benzo[b]fluora                                                                                                    |                        | < 0.5                                                                           | -                                                                              | 0.5 - 1.0                                                                              | < 1.0                                                                                |                                        |  |  |
| Benzo[j]fluoran                                                                                                    |                        | < 0.5                                                                           |                                                                                | 0.5 - 1.0                                                                              | < 1.0                                                                                | -                                      |  |  |
| Benzo[k]fluoranthene                                                                                                    |                        | < 0.5                                                                           |                                                                                | 0.5 - 1.0                                                                              | < 1.0                                                                                | -                                      |  |  |
| Chrysene                                                                                                    |                        | < 0.5                                                                           |                                                                                | 0.5 - 1.0                                                                              | < 1.0                                                                                | < 1000                                 |  |  |
| Dibenzo[a,h]anthracene                                                                                                    |                        | < 0.5                                                                           | Not possible by any                                                            |                                                                                        | < 1.0                                                                                | -                                      |  |  |
| Benzo[ghi]perylene                                                                                                    |                        | < 0.5<br>< 0.5                                                                  | means.                                                                         | 0.5 - 1.0                                                                              | -                                                                                    | < 1000                                 |  |  |
|                                                                                                    | Indeno[1,2,3-cd]pyrene |                                                                                 |                                                                                | 0.5 - 1.0                                                                              |                                                                                      |                                        |  |  |
| Naphthalene                                                                                                    |                        | < 2                                                                             |                                                                                | < 10.0                                                                                 | -                                                                                    | -                                      |  |  |
| P                                                                                                    | henanthrene            | Sum of the                                                                      |                                                                                | Sum of the                                                                             |                                                                                      | < 1000                                 |  |  |
| P                                                                                                    | yrene                  | 4 PAH                                                                           |                                                                                | 4 PAH                                                                                  | -                                                                                    | < 1000                                 |  |  |
| A                                                                                                    | inthracene             | < 10                                                                            |                                                                                | < 50                                                                                   | -                                                                                    |                                        |  |  |
| F                                                                                                    | luoranthene            | 110                                                                             |                                                                                | \ 50                                                                                   | -                                                                                    | < 1000                                 |  |  |
| 9                                                                                                    | Sum of the 15 PAH      | < 10                                                                            |                                                                                | 10.00 - 50.00                                                                          | -                                                                                    | -                                      |  |  |
| 1.) Material with a PAH value higher than 1000PPM have to be communicated in the Supply Chain according to REACH  all values are in ppm (mg/g)  Version: 11.10.2019 released by PT/PUQ & N2580 PT Stering Committee |                        |                                                                                 |                                                                                |                                                                                        |                                                                                      |                                        |  |  |

Bosch-PT has stricter PAHs requirements. Requirement may update from time to time, pls check the latest requirement via:

https://assets.bosch.com/media/global/bosch\_group/purc hasing\_and\_logistics/information\_for\_business\_partners/d ownloads/quality\_docs/specific\_regulations/pt-specificdeclaration-of-regulated-substances.xlsx

- Go to tab "Recipient data"
- Expand "Company specific"
- Confirm whether your part is compliant with PT requirement.

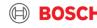

#### 10. Save and check

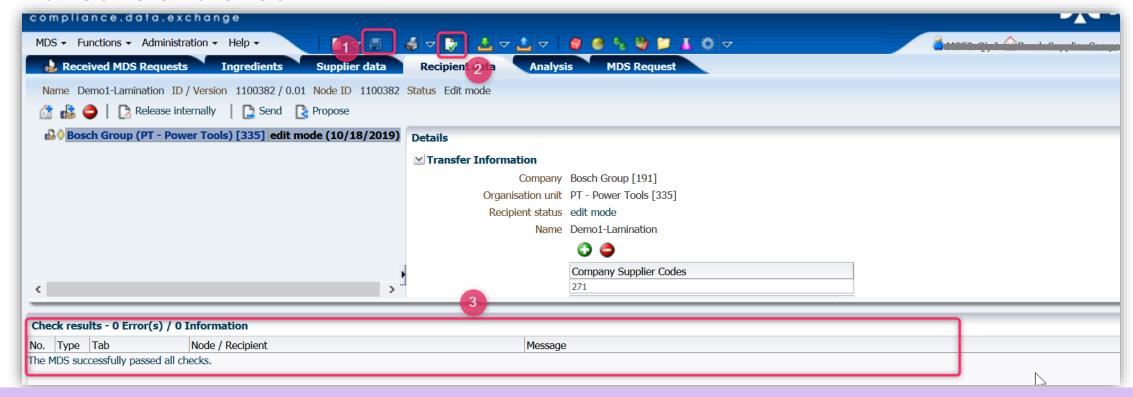

- 1. Click "Save" icon. Recommendation: save your input after finishing each main step.
- 2. Click "Check" icon to perform check before you submit your MDS.
- 3. There will be an information about check results, for those item with "Error" information you must correct it before submitting.

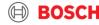

#### 11. Submit MDS

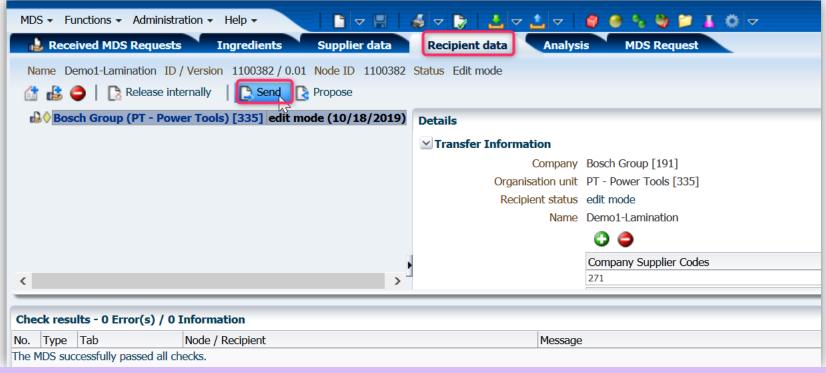

- Click "Send" Icon to submit your MDS.
- You are not able to edit the MDS after transmission
- In case of a rejection by BMDS, you will receive a notification and will be asked for modification of the MDS

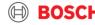

#### 12. Check approval status

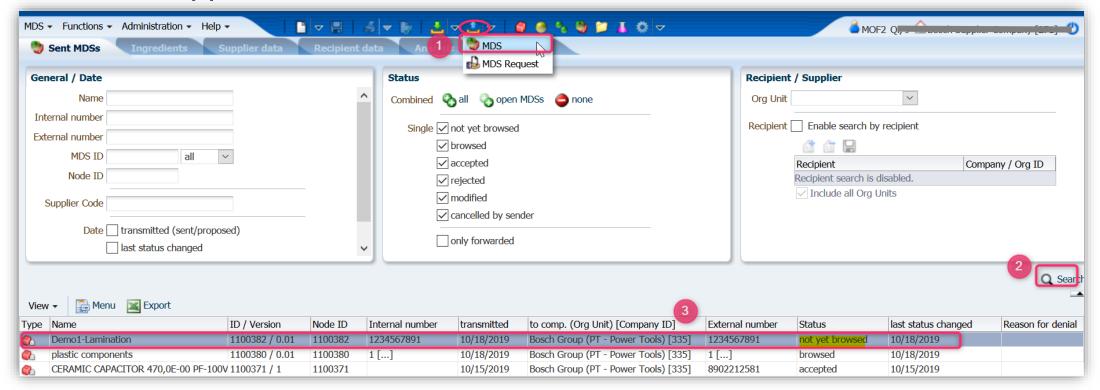

- Click "Outbox" icon → choose "MDS"
- Click "Search" to find the MDS you have submitted
- In this case you can see the status is "not yet browsed", means it is not yet opened by BMDS for reviewing and checking.

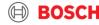

#### 13. Receive approval notification

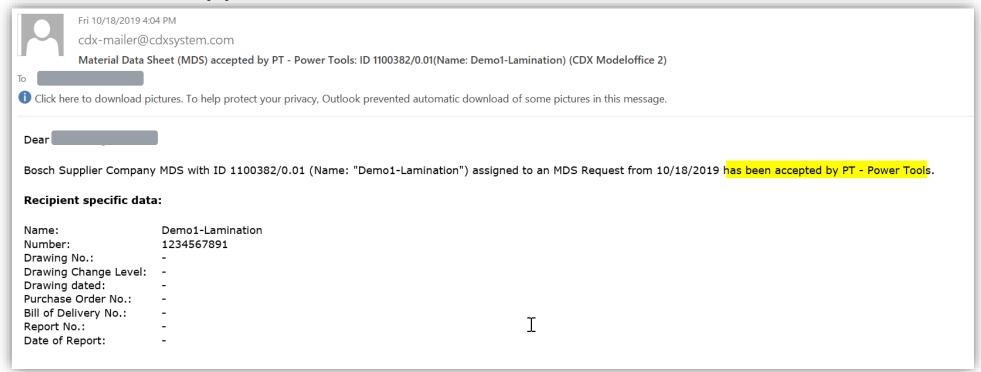

- Once your MDS is approved by Bosch you will receive an email from CDX system.
- If it is rejected you also will receive the notification email from CDX.

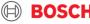

## DEMO-2

#### SUBSTANCES ARE DETECTED, LOWER THAN THE LIMIT

(PARTIAL DECLARATION)

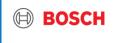

#### Demo-2: Substances are detected, lower than the limit

#### Case description

- ► Supplier must do a material declaration for a new part rubber O-ring 1234567892 in CDX.
- ► Supplier has performed tests acc. to PT requirement.
- ► Test report result: Content of Naphthalene is 0.5ppm, lower than the limit. Other related substances are non-detected(ND).
- ► Bosch Material Data Service has created a Material Declaration Sheet (MDS) Request for this case.

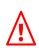

In case there is any substance detected with certain value in the test report, you have to declare it in CDX under related regulations.

| Test Report                                                | No. SHAEC1810203602                | Date: 19 May 2018 | Page 4 | of 9 |
|------------------------------------------------------------|------------------------------------|-------------------|--------|------|
| Test Item(s)                                               |                                    | <u>Unit</u>       | MDL    | 002  |
| Benzo(b)fluoranthene(BbF)                                  |                                    | mg/kg             | 0.1    | ND   |
| Benzo(j)fluoranthene(BjF)                                  |                                    | mg/kg             | 0.1    | ND   |
| Benzo(k)fluoranthene(BkF)                                  |                                    | mg/kg             | 0.1    | ND   |
| Chrysene(CHR)                                              |                                    | mg/kg             | 0.1    | ND   |
| Dibenzo(a,h)anthracene(DBA)                                |                                    | mg/kg             | 0.1    | ND   |
| Benzo(g,h,i)perylene(BPE)                                  |                                    | mg/kg             | 0.1    | ND   |
| ndeno(1,2,3-c,d)pyrene(IPY)                                |                                    | mg/kg             | 0.1    | ND   |
| Acenaphthylene(ANY)                                        |                                    | mg/kg             | 0.1[   | ND   |
| Acenaphthene(ANA)                                          |                                    | mg/kg             | 0.1    | ND   |
| Fluorene(FLU)                                              |                                    | mg/kg             | 0.1    | ND   |
| Phenanthrene(PHE)                                          |                                    | mg/kg             | 0.1    | ND   |
| Pyrene(PYR)                                                |                                    | mg/kg             | 0.1    | ND   |
| Anthracene(ANT)                                            |                                    | mg/kg             | 0.1    | ND   |
| Fluoranthene(FLT)                                          |                                    | mg/kg             | 0.1    | ND   |
| Sum of Acenaphthylene, Acenaph<br>Anthracene, Fluoranthene | thene, Fluorene, Phenanthrene, Pyr | rene, mg/kg       | -      | ND   |
| Naphthalene(NAP)                                           |                                    | mg/kg             | 0.1    | 0.5  |
| Sum of 18 PAHs                                             | A.M. A.M. A.M. A.M.                | mg/kg             |        | 0.5  |

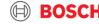

## 1. E-Mail notification from BMDS

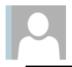

Mi 01.07.2020 10:59

Bosch Material Data Service (SO/OPM8.2-Tim)

PT123 - Request for Supplier Declaration

An

Aktionselemente

#### Dear Supplier,

I am writing you on behalf of BMDS (Bosch Material Data Service), which supports the purchasing department of the Power Tools (PT) division regarding supplier declarations.

We have sent you a request via CDX for the following part numbers. These part numbers contain raw materials that have an elevated risk of being hazardous to human health and/or the environment, and therefore an elevated risk of not complying with the Bosch standard N2580.

In order to receive approval, we require a test report from a certified laboratory containing the measured values for the chemical testing marked below. A technical data sheet with theoretical values (TDS / SDS) cannot be substituted for a test report and will not be accepted. This test report will verify the compliance that you certify in the supplier declaration form. Please submit samples to the laboratory to conduct the tests marked in the chart below:

#### DIN EN ISO 14389:2014 based on Oekotex RoHS-Method Heavy Metals Plasticizers Raw Material Bosch Part Number (choose from drop down) Х Х Х Х 1.234.567.890 PVC plastic Soft plastic (Elastomere, TPE, Х etc.)

## from BMDS, including:

You will receive a notification email.

- The part number to be declared
- If relevant: Requirements concerning test reports
- Contact of CDX etc.

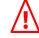

Test reports and any other documentation need to be attached to the CDX Material Data Sheet and not sent back via E-Mail.

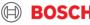

## 2. Receipt of Material Data Sheet (MDS) Request

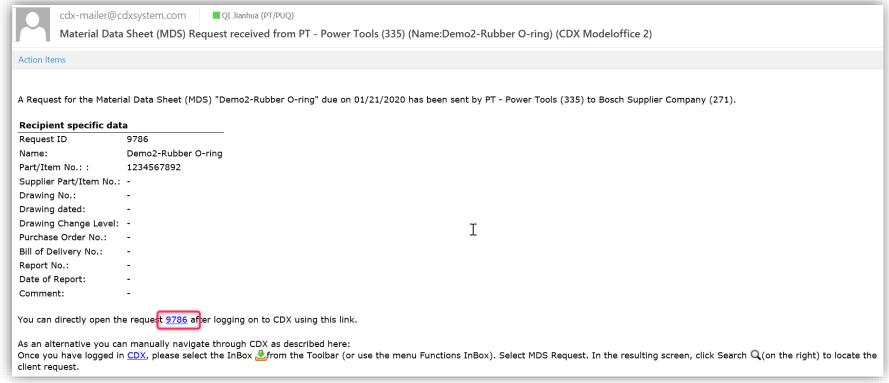

- You will receive an email from CDX system (cdx-mailer@cdxsystem.com) about a new material declaration (MDS) request.
- Open CDX by clicking on the Request ID in the email or by searching the Request ID in CDX.
- <u>Log-in to CDX-system</u> is always needed.

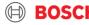

## 3. Start declaration

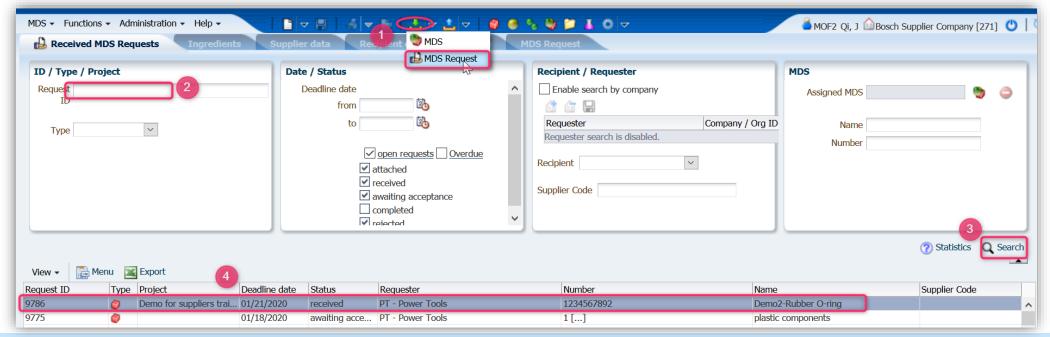

1. Click "Inbox " → select "MDS Request"

- Make sure that the system is set to "MDS view"
- 2. Input request ID you got from notification email or let it blank (the system will display the recent 500 records).
- 3. Search and find the right request ID you plan to declare.
- 4. Double click on the row of the Request ID. You will be redirected to the page to create a MDS (Material Data Sheet).

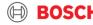

### 4. Create MDS

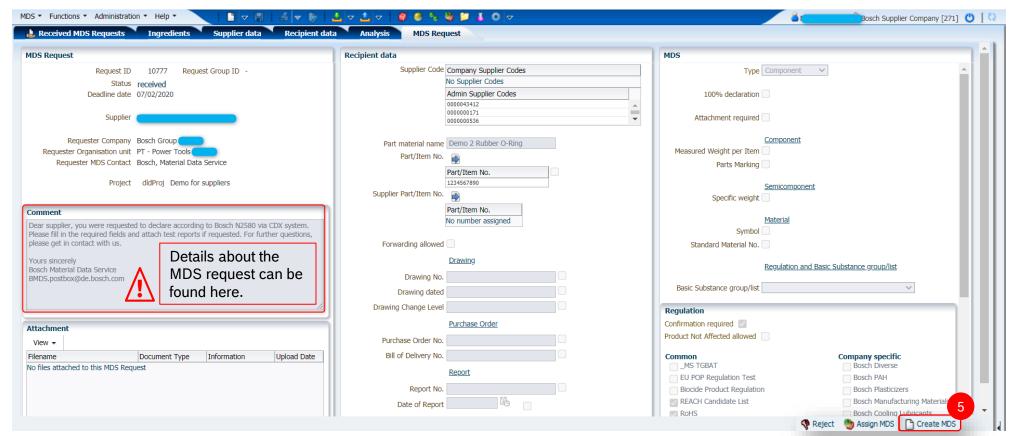

#### 5. Click "Create MDS"

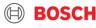

5. Input internal part number (optional)

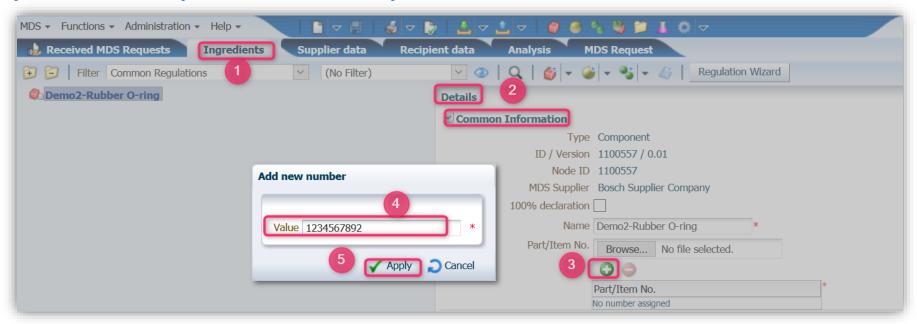

- 1. Go to tab "Ingredients" → "Details"
- 2. Expand "Common Information"
- 3. Click "add" icon
- 4. Input part number
- 5. Click "Apply"

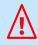

With the Bosch MDS request, the respective Bosch part numbers to be declared, will be sent to you (tab "Recipient data").

If you want to add your own numbers, you can do this in the "Ingredients" tab.

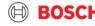

6. Input part weight

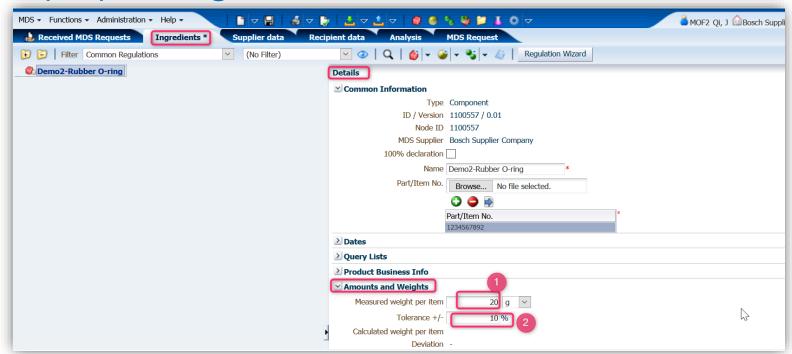

- 1. Input part weight
- 2. Input tolerance of the weight

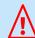

In case you don't know the part weight and its tolerance, it will not impact the final compliance result (partial declaration).

However try to input figures as accurate as possible.

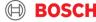

7. Declare substance concentration (1)

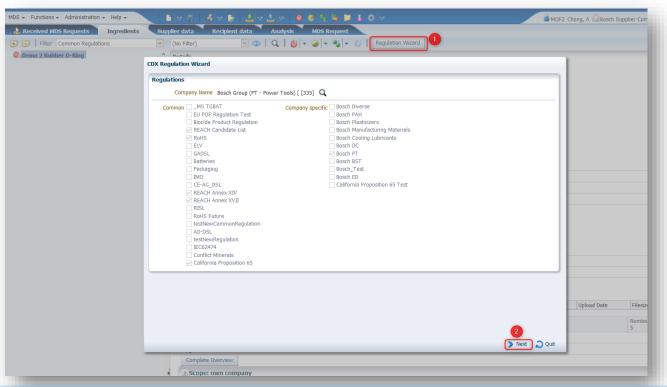

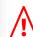

The Regulation Wizard helps to fill in the Material Data Sheet (MDS) in a guided way.

In case a substance is detected and regulated in a regulation, add this substance to the regulation (see following steps).

- 1. Click "Regulation Wizard". Requirements which are requested by Bosch PT are activated.
- 2. Click "Next"

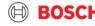

## 7. Declare substance concentration (2)

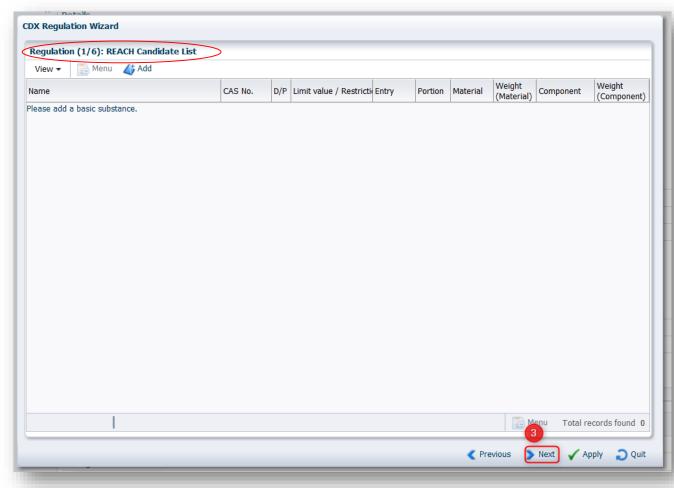

In this demo case Naphthalene was detected with content of 0.5ppm. This substance is not regulated by

- REACH Candidate List
- RoHS regulation
- REACH ANNEX XIV regulation
- REACH ANNEX XVII regulation

In such a case, you can skip the regulation by clicking "Next". (Step 3-6)

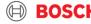

## 7. Declare substance concentration (3)

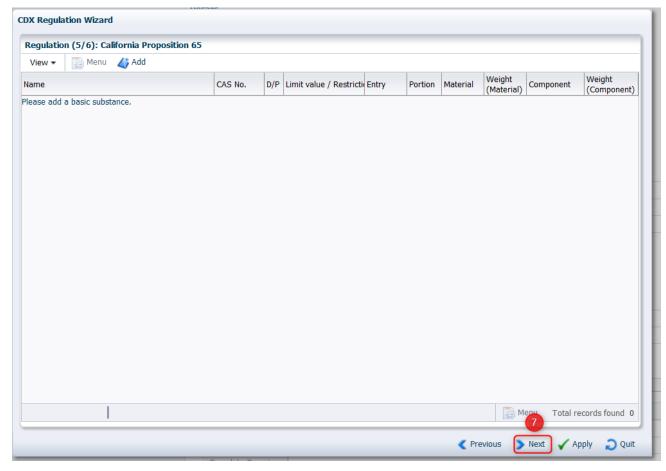

Naphthalene is applicable for CP65!

Naphthalene is also regulated by PT specific requirement. As PT specific requirement tab regulates much less substances than CP65 and with defined limits, you can declare in PT tab.

Click "next"

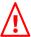

In case one substance is regulated by different regulations

- → declaration in one of the regulation is enough.
- → The CDX system will automatically link this substance to other regulations.

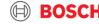

7. Declare substance concentration (4)

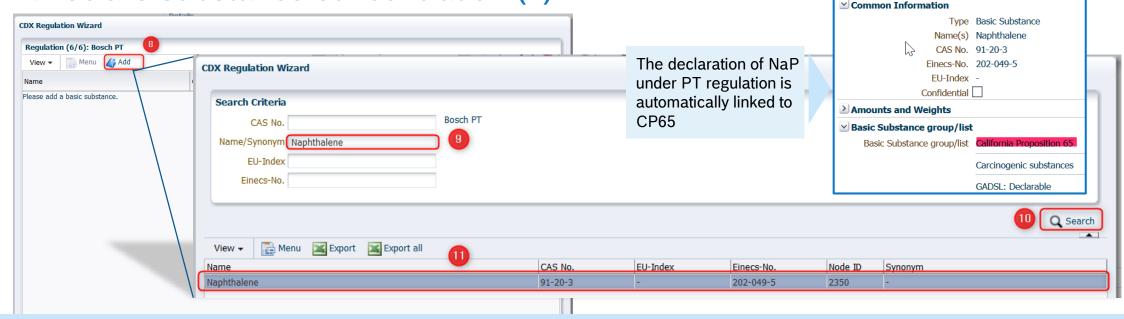

- 8. In this demo Naphthalene was detected with 0.5ppm. Click "Add" icon to add Naphthalene.
- 9. Search the substance which needs to be declared.

You can use CAS No. Name or Synonym to find the substance.

- 10. Click "Search".
- 11. Double click the line of substance.

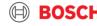

## 7. Declare substance concentration (5)

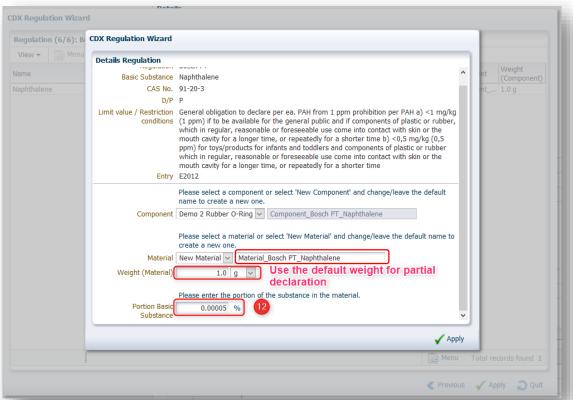

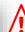

- Weight (Material) = weight of material which contains the substance you need to declare. E.g. Naphthalene is in the raw material or in the coating of this O-ring.
- Material: Change the default name in case you know where the substance is in e.g. "raw material" or "coating",... of the O-ring.
- If you don't know in which material the substance is detected or the weight of this material, use the default name and weight. For partial declaration it will not impact the compliance result.

12. Input the portion of substance.

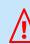

The value is in %! In test reports usually ppm figures are shown.

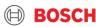

7. Declare substance concentration (6)

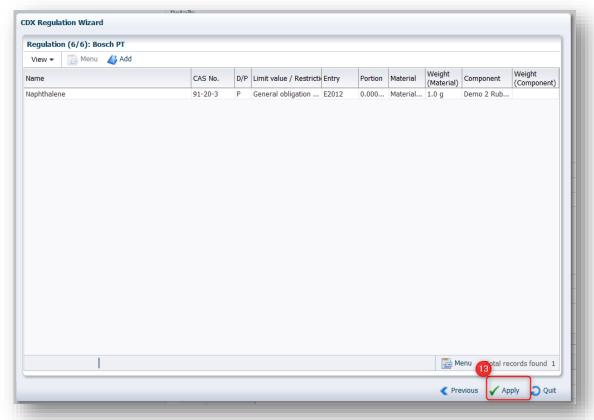

13. Click "Apply" after completed declaration

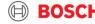

## 7. Declare substance concentration (7)

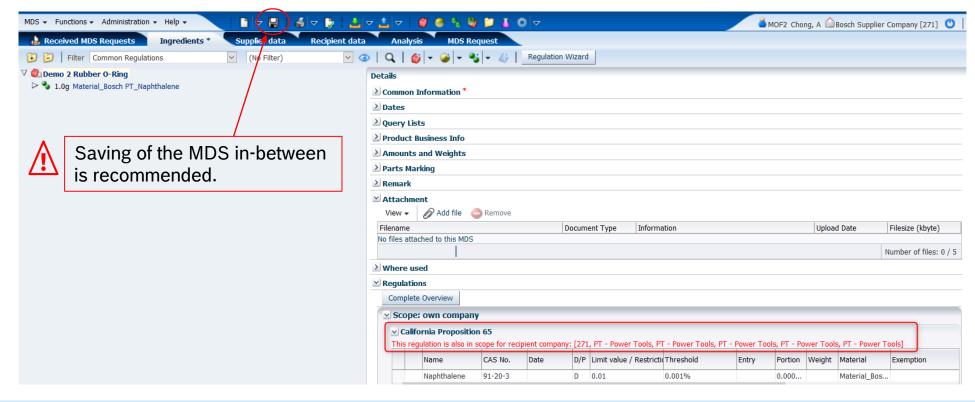

In this case NaP was declared under PT regulation, it is linked to CP65.

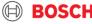

## 8. Fill in Internal Material No. (optional)

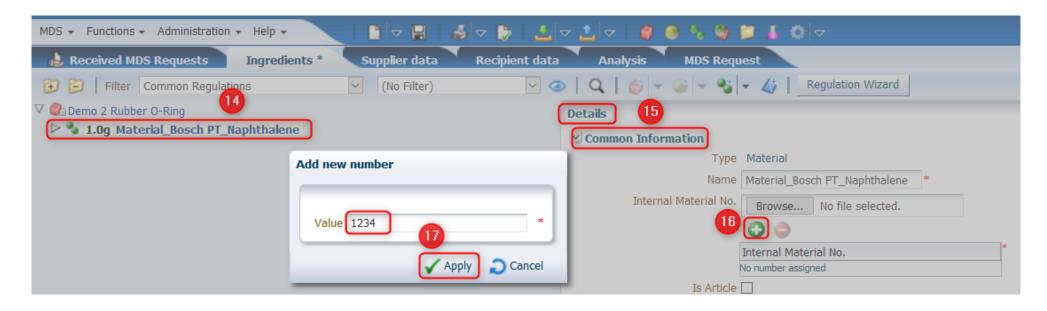

- 14. Choose the material
- 15. Choose "Details"→"Common Information"
- 16. Click "Internal Material No. Add icon"
- 17. Fill in internal material number and click "Apply"

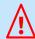

In case you have an internal number for your material available, you have the possibility to enter it as shown (14.-17.)

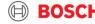

## 9. Select Material Classification

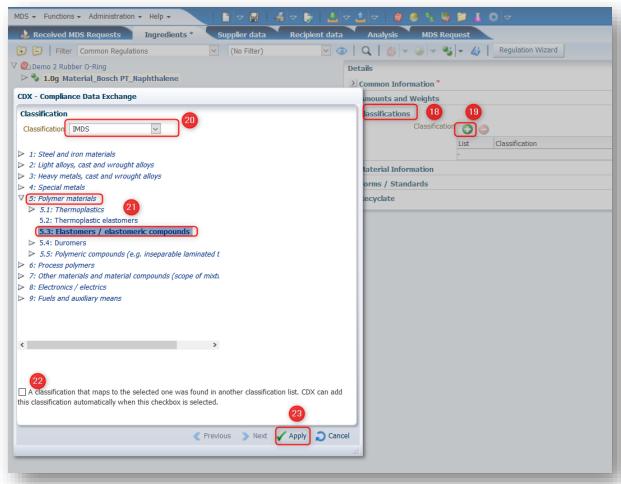

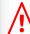

Selection of material classification will not impact the declaration result, but still try to choose a proper one.

- 18. Click "Classifications"
- 19. Click "Add" icon to add material classification
- 20. Choose proper Classification standard, you can use JAMP, IMDS, ISO22628 or AD-DSL.
- 21. This case is a rubber part, choose "5.3: Elastomers/elastomeric compounds"
- 22. De-activate the checkbox
- 23. Click "Apply"

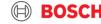

## 10. Upload test reports/other attachments

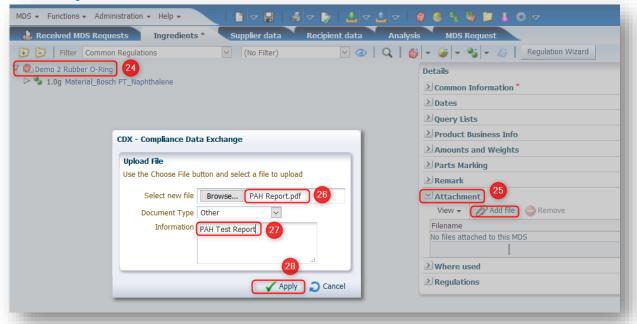

- 24. Go back to "Component" level.
- 25. Click "Attachment" → "Add file".
- 26. Choose test report you plan to upload.
- 27. Input proper remark which helps to better check afterwards.
- 28. Click "Apply".

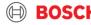

11. Confirm regulations

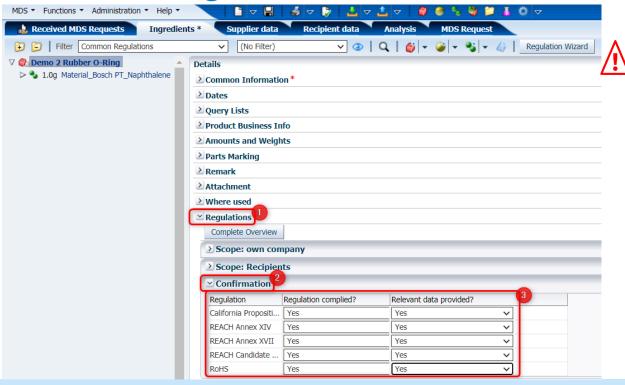

#### How to confirm regulations?

- ☐ Legal regulations according to Bosch-Norm N2580 are displayed
- □ Regulation complied?
  - ✓ "Product Not Affected" is not allowed
  - ✓ Choose "yes" if the part is compliant
- □ Relevant data provided?
  - ✓ Choose "yes" in all cases:
    - no substance needed to be declared or concentration value is non-detected
    - Any concentration value of substances are declared under regulations.

- 1. Click "Regulations"
- 2. Click "Confirmation".
- 3. Choose proper options for "Regulation complied?" and "Relevant data provided?"

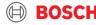

12. Confirm Bosch-PT specific requirements

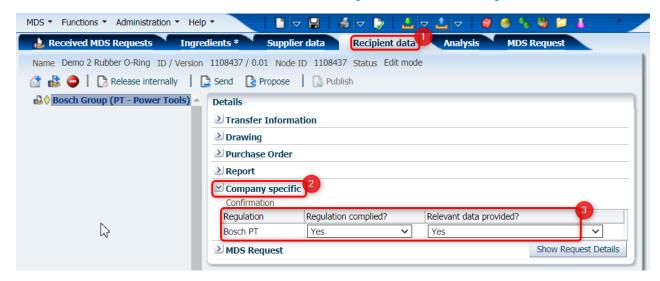

|                                                                       |                                                                                                    |                                                                                 | Bosch requirements                                                             | :                                                                                      | Legal Requirements:                                                                  |                                        |  |  |
|-----------------------------------------------------------------------|----------------------------------------------------------------------------------------------------|---------------------------------------------------------------------------------|--------------------------------------------------------------------------------|----------------------------------------------------------------------------------------|--------------------------------------------------------------------------------------|----------------------------------------|--|--|
| РАН                                                                   |                                                                                                    | Bosch PT<br>worldwide N2580<br>requirement<br>Reference: AfPS<br>GS 2019:01 PAK | Concessions for<br>user interface parts<br>(e.g. buttons, grips,<br>switches,) | Bosch PT<br>Concessions<br>tolerance for all<br>other parts (internal<br>or external): | REACH - User interface<br>parts<br>Reference: Appendix XVII<br>EC/1907/2006, Pos.50. | REACH<br>Candidate List <sup>1.)</sup> |  |  |
| Benzo[a]pyrene                                                        | Benzo[a]pyrene                                                                                                    |                                                                                 |                                                                                | 0.5 - 1.0                                                                              | < 1.0                                                                                | < 1000                                 |  |  |
| Benzo[e]pyrene                                                        |                                                                                                    | < 0.5                                                                           |                                                                                | 0.5 - 1.0                                                                              | < 1.0                                                                                | -                                      |  |  |
| Benzo[a]anthracene                                                    |                                                                                                    | < 0.5                                                                           |                                                                                | 0.5 - 1.0                                                                              | < 1.0                                                                                | < 1000                                 |  |  |
| Benzo[b]fluoranthene                                                  |                                                                                                    | < 0.5                                                                           |                                                                                | 0.5 - 1.0                                                                              | < 1.0                                                                                |                                        |  |  |
| Benzo[j]fluoranthene                                                  |                                                                                                    | < 0.5<br>< 0.5                                                                  |                                                                                | 0.5 - 1.0                                                                              | < 1.0                                                                                | -                                      |  |  |
|                                                                       | Benzo[k]fluoranthene                                                                                                    |                                                                                 |                                                                                | 0.5 - 1.0                                                                              | < 1.0                                                                                |                                        |  |  |
| Chrysene                                                              |                                                                                                    | < 0.5                                                                           |                                                                                | 0.5 - 1.0                                                                              | < 1.0                                                                                | < 1000                                 |  |  |
| Dibenzo[a,h]anth                                                      |                                                                                                    | < 0.5<br>< 0.5                                                                  | Not possible by any                                                            |                                                                                        | < 1.0                                                                                |                                        |  |  |
|                                                                       | Benzo[ghi]perylene                                                                                                    |                                                                                 | means.                                                                         | 0.5 - 1.0                                                                              | -                                                                                    | < 1000                                 |  |  |
|                                                                       | Indeno[1,2,3-cd]pyrene                                                                                                    |                                                                                 |                                                                                | 0.5 - 1.0                                                                              | -                                                                                    |                                        |  |  |
|                                                                       | Naphthalene                                                                                                    |                                                                                 |                                                                                | < 10.0                                                                                 | -                                                                                    | -                                      |  |  |
| Pho                                                                   | Phenanthrene                                                                                                    |                                                                                 |                                                                                | Sum of the                                                                             | -                                                                                    | < 1000                                 |  |  |
| Pyr                                                                   | rene                                                                                                    | Sum of the<br>4 PAH                                                             |                                                                                | 4 PAH                                                                                  | -                                                                                    | < 1000                                 |  |  |
| Ant                                                                   | thracene                                                                                                    | < 10                                                                            |                                                                                | < 50                                                                                   | -                                                                                    |                                        |  |  |
| Flu                                                                   | ioranthene                                                                                                    | 110                                                                             |                                                                                | 1 30                                                                                   | -                                                                                    | < 1000                                 |  |  |
| Sui                                                                   | m of the 15 PAH                                                                                                    | < 10                                                                            |                                                                                | 10.00 - 50.00                                                                          | -                                                                                    | -                                      |  |  |
| 1.) Material with                                                     | 1.) Material with a PAH value higher than 1000PPM have to be communicated in the Supply Chain according to REACH all values are in ppm (mg/ |                                                                                 |                                                                                |                                                                                        |                                                                                      |                                        |  |  |
| version: 1,110-2019<br>released by PT/PIO &<br>N2580 PT Steering Comm |                                                                                                    |                                                                                 |                                                                                |                                                                                        |                                                                                      |                                        |  |  |

Bosch-PT has stricter PAHs requirements than legal. Requirement may update from time to time, pls check with the lasted requirement via:

https://assets.bosch.com/media/global/bosch\_group/purc hasing\_and\_logistics/information\_for\_business\_partners/d ownloads/quality\_docs/specific\_regulations/pt-specificdeclaration-of-regulated-substances.xlsx

- 1. Go to tab "Recipient data"
- 2. Expand "Company specific"
- 3. Confirm whether your part is compliant with PT requirement.

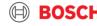

## 13. Check MDS

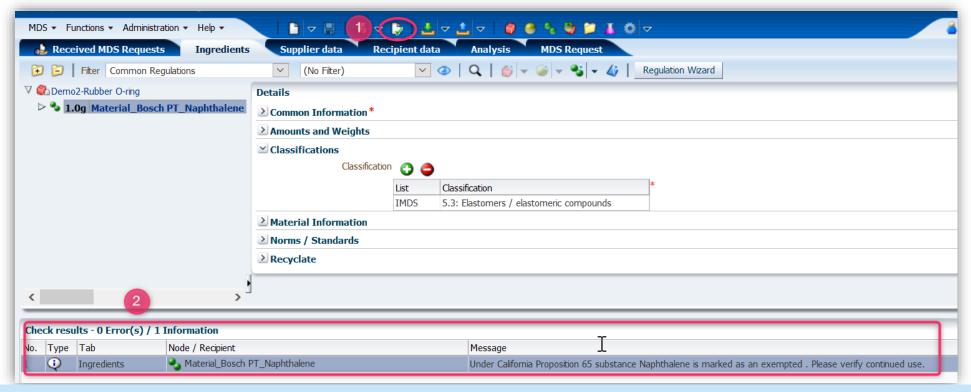

- Click "Check" icon
- 2. Check result: "Error" items must be corrected before sending. Double click on the Error will re-direct you to the respective field where the error appears.
  - Information messages shall be checked but might be not applicable for your case or just a reminder. You can continue to submit.

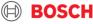

## 14. Send MDS

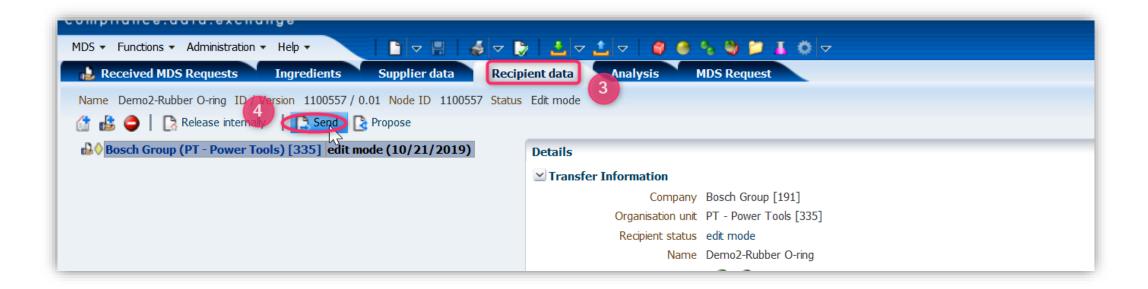

- 3. Go to "Recipient data" tab
- 4. Click "Send" icon, your MDS is sent to Bosch PT. You can't edit the MDS after submitting it, until BMDS rejects it and requests you to modify if necessary.

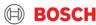

## 15. Check approval status

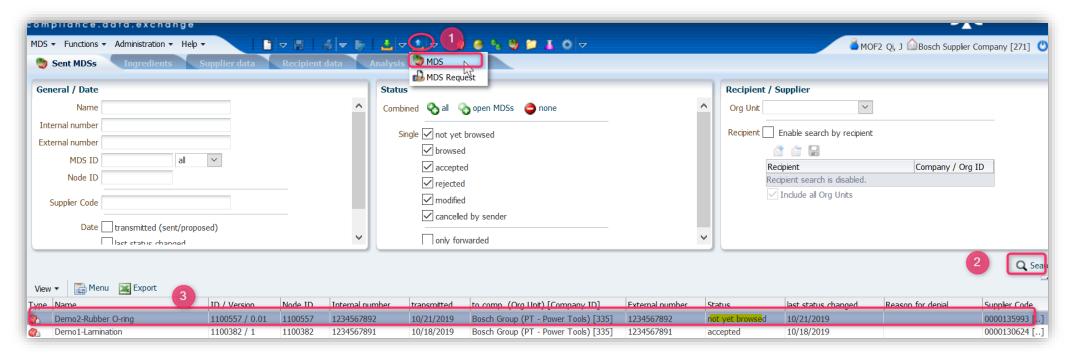

- Click "Outbox" icon → choose "MDS"
- 2. Click "Search" to find the MDS you have submitted
- 3. In this case you can see the status is "not yet browsed", means it is not yet read by BMDS.

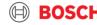

## 16. Receive approval notification

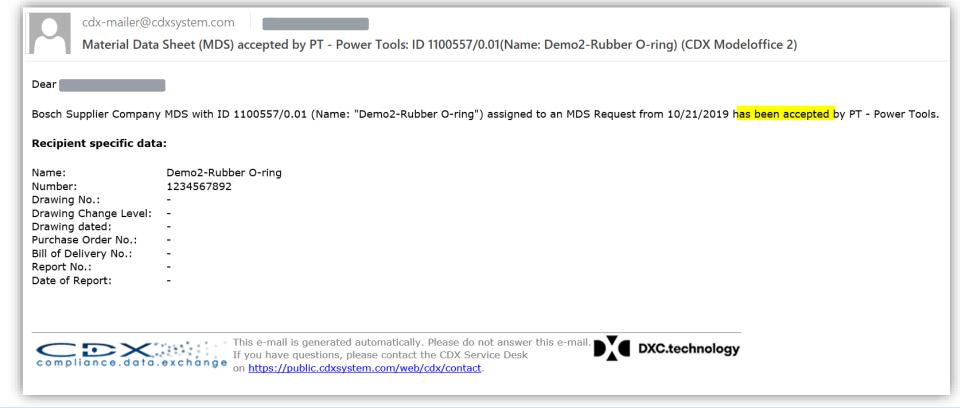

Once your MDS is approved by BMDS you will receive an email from CDX system.

If it is rejected you also will receive the notification email from CDX system.

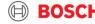

## DEMO-3

# SUBSTANCES ARE DETECTED, EXEMPTION IS ALLOWED

(PARTIAL DECLARATION)

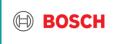

## Case background

- ► Supplier needs to declare a PCBA 1234567893 in CDX.
- ► Supplier has performed tests acc. to Bosch PT requirement.
- The test result: one resistor contains lead with a concentration of 3531 ppm → exceeds the regulation limit, however exemption is allowed.
- ▶ Bosch PT has created a CDX declaration request for this PCBA.

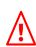

In case there is any substance detected with certain value in the test report, you have to declare it in CDX under related regulations.

#### RoHS Directive (EU) 2015/863 amending Annex II to Directive 2011/65/EU

Test Method: (1) With reference to IEC 62321-5:2013, determination of Cadmium by ICP-OES.

(2) With reference to IEC 62321-5:2013, determination of Lead by ICP-OES.

(3) With reference to IEC 62321-4:2013+AMD1:2017, determination of Mercury by ICP-OES.

(4) With reference to IEC 62321-7-2:2017, determination of Hexavalent Chromium by Colorimetric Method using UV-Vis.

(5) With reference to IEC 62321-6:2015, determination of PBBs and PBDEs by GC-MS.

(6) With reference to IEC 62321-8:2017, determination of phthalates by GC-MS.

| Test Item(s)                 | <u>Limit</u>      | <u>Unit</u> | <u>MDL</u> | <u>011</u> |
|------------------------------|-------------------|-------------|------------|------------|
| Lead (Pb)                    | 1000              | mg/kg       | 2          | 3531▲      |
| Mercury (Hg)                 | 1000              | mg/kg       | 2          | ND         |
| Cadmium (Cd)                 | 100               | mg/kg       | 2          | ND         |
| Hexavalent Chromium (Cr(VI)) | 1000              | mg/kg       | 8          | ND         |
| Sum of PBBs                  | 1000              | mg/kg       | -          | ND         |
| Monobromobiphenyl            | -                 | mg/kg       | 5          | ND         |
| Dibromobiphenyl              | -                 | mg/kg       | 5          | ND         |
| Tribromobiphenyl             | -                 | mg/kg       | 5          | ND         |
| Tett ahre nohiphenyl         | M <del>-</del> 14 | mg/ka       | 5          | ND         |

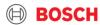

## 1. E-Mail notification from BMDS

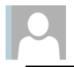

Mi 01.07.2020 10:59

Bosch Material Data Service (SO/OPM8.2-Tim)

PT123 - Request for Supplier Declaration

An

Aktionselemente

#### Dear Supplier,

I am writing you on behalf of BMDS (Bosch Material Data Service), which supports the purchasing department of the Power Tools (PT) division regarding supplier declarations.

We have sent you a request via CDX for the following part numbers. These part numbers contain raw materials that have an elevated risk of being hazardous to human health and/or the environment, and therefore an elevated risk of not complying with the Bosch standard N2580.

In order to receive approval, we require a test report from a certified laboratory containing the measured values for the chemical testing marked below. A technical data sheet with theoretical values (TDS / SDS) cannot be substituted for a test report and will not be accepted. This test report will verify the compliance that you certify in the supplier declaration form. Please submit samples to the laboratory to conduct the tests marked in the chart below:

| 1.234.567.890 PVC plastic X X X X X Soft plastic (Elastomere, TPE, | Bosch<br>Part Number | Raw Material<br>(choose from drop down) | Plasticizers | DIN EN ISO 14389:2014 | РАН | AFPS-GS-2019:01PAK | Heavy Metals | RoHS-Method | SCCP | n/a | Tests for Textile | (based on Oekotex 100) |
|--------------------------------------------------------------------|----------------------|-----------------------------------------|--------------|-----------------------|-----|--------------------|--------------|-------------|------|-----|-------------------|------------------------|
| Soft plastic (Elastomere, TPE,                                     | 1.234.567.890        | PVC plastic                             | Х            |                       | Х   |                    | Х            |             | Х    |     |                   |                        |
| etc.)                                                              |                      |                                         | Х            |                       | Х   |                    | х            |             | х    |     |                   |                        |

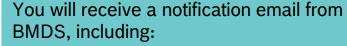

- The part number to be declared
- Requirements concerning test reports
- Contact of CDX etc.

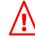

Test reports and any other documentation need to be attached to the CDX Material Data Sheet and not sent back via E-Mail.

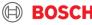

2. Receipt of Material Data Sheet (MDS) request

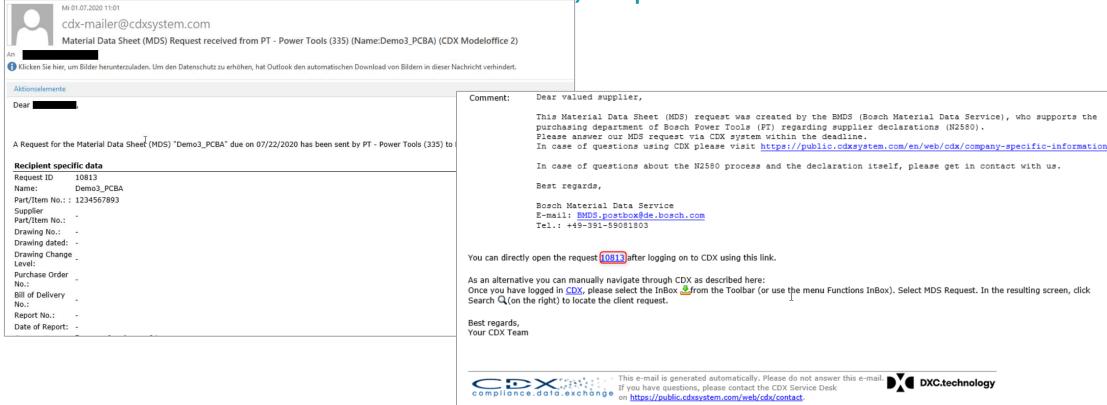

- 1. You will receive an email from cdx-mailer@cdxsystem.com) about a new material declaration (MDS) request.
- 2. Open CDX by clicking on the Request ID in the email or by searching the Request ID in CDX.
- 3. Log-in to CDX-system is always needed.

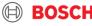

## 3. Start declaration

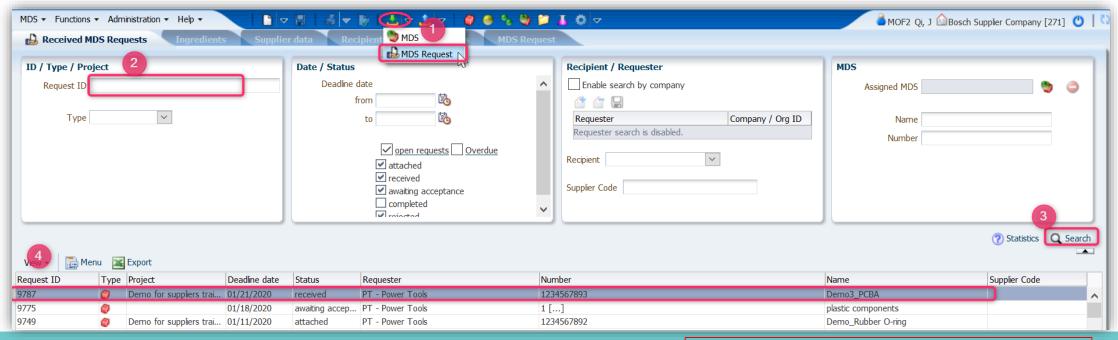

L. Click "Inbox " → select "MDS Request"

- Make sure that the system is <u>set to "MDS view"</u>
- 2. Input request ID you got from notification email or let it blank (the system will display the recent 500 records).
- 3. Search and find the right request ID you plan to declare.
- 4. Double click on the row of the Request ID. You will be redirected to the page to create a MDS (Material Data Sheet).

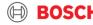

## 4. Create MDS

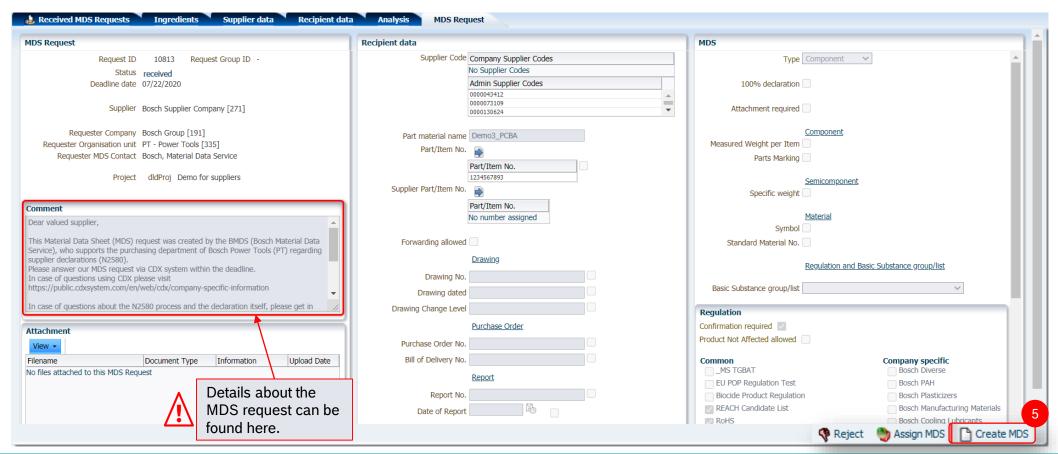

#### 5. Click "Create MDS"

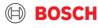

5. Input internal part number (optional)

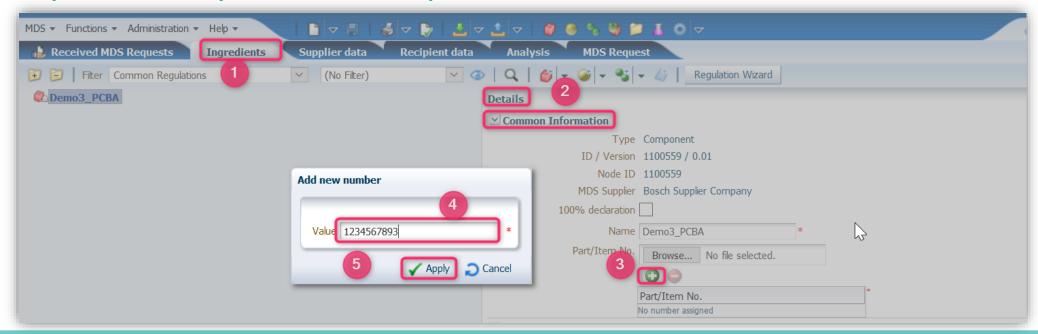

- Go to tab "Ingredients" → "Details"
- **Expand "Common Information"**
- Click "add" icon
- Input part number
- Click "Apply"

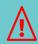

With the Bosch MDS request, the respective Bosch part numbers to be declared, will be sent to you (tab "Recipient data"). If you want to add your own numbers, you can do this in the "Ingredients" tab.

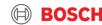

6. Input part weight

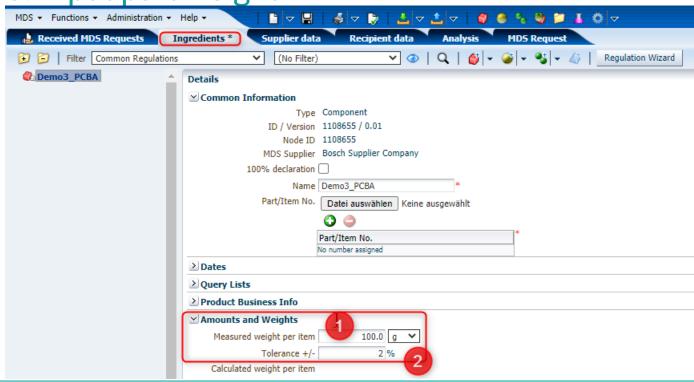

- 1. Input part weight
- 2. Input tolerance of the weight

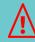

In case you don't know the part weight and its tolerance, it will not impact the final compliance result (partial declaration).

However try to input figures as accurate as possible.

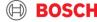

7. Declare substance concentration (1)

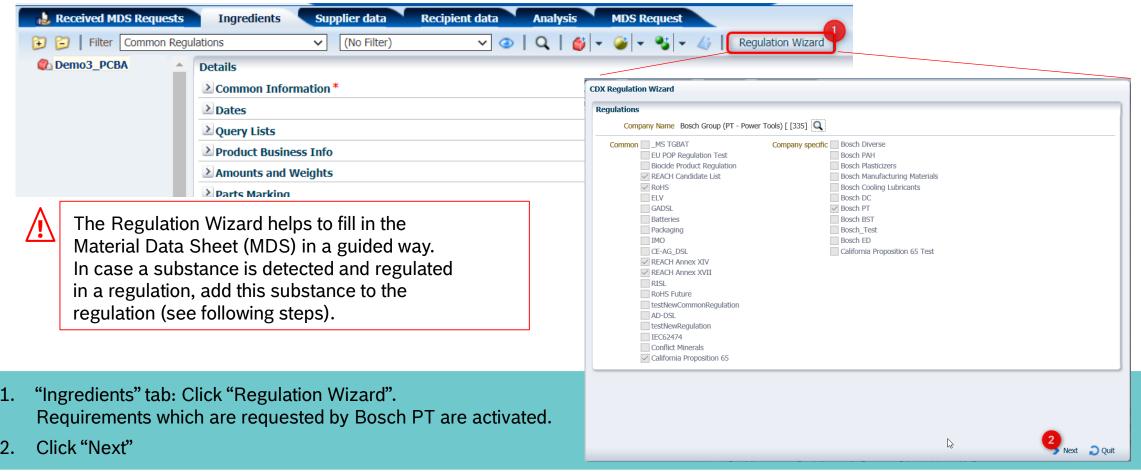

7. Declare substance concentration (2)

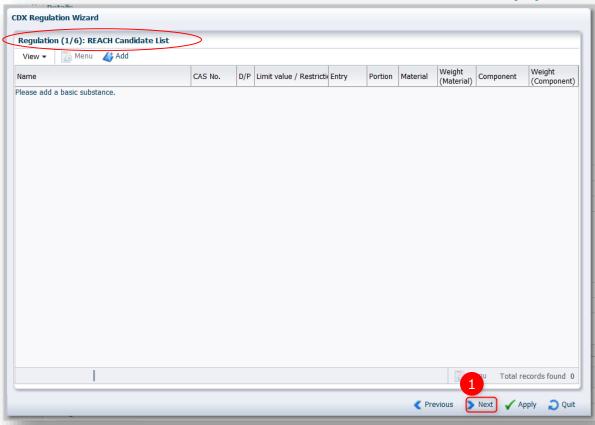

In this demo case I ead was detected in the resistor. with 3531 ppm. This exceeds the regulation limit of RoHS regulation. Using an exemption is allowed.

Lead is regulated by

- **RFACH Candidate List**
- RoHS regulation
- **REACH ANNEX XVII regulation**
- California Proposition 65

In case one substance is regulated by different regulations

- → declaration in one of the regulation is enough.
- → The CDX system will automatically link this substance to other regulations.

Click "Next".

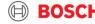

## 7. Declare substance concentration (3)

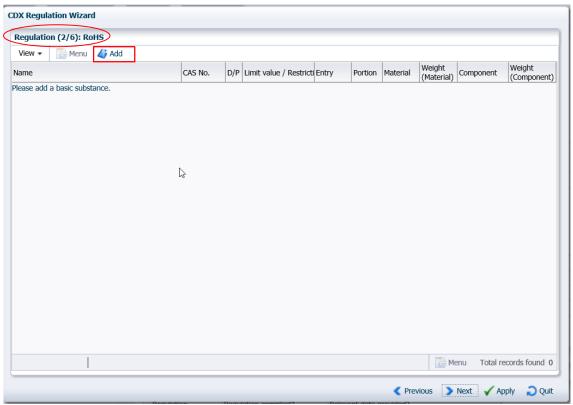

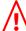

In this demo case I ead was detected in the resistor with 3531 ppm. This exceeds the regulation limit of RoHS regulation.

- → Lead will be added to this regulation
- → An exemption will be added (see slide xx)
- → The CDX system will automatically link this substance to other regulations.

Click "Add" icon to add substance which needs to be declared.

## 7. Declare substance concentration (4)

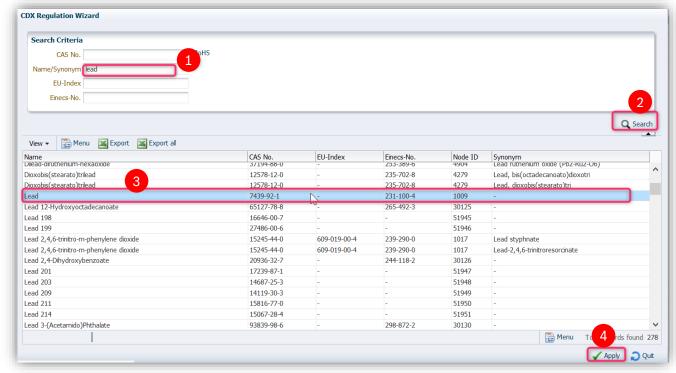

- 1. Search the substance which needs to be declared. You can also use CAS No. Name or Synonym.
- Click "Search".
- Choose line of the substance.
- 4. Click "Apply"

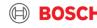

## 7. Declare substance concentration (5)

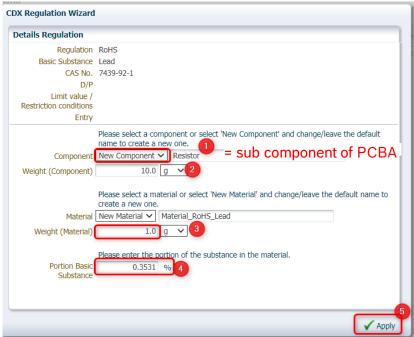

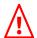

- Weight (Material) = weight of material which contains the substance you need to declare. E.g. material of the Resistor which contains Lead
- If you don't know in which material the substance is detected or the weight of this material, use the default name and weight. For partial declaration, it will not impact the compliance result.

- 1. Create "New Component" and change the name. In this demo "Resistor"  $\rightarrow$  to be used for assembled parts like a PCBA
- 2. Add weight of the created sub component
- 3. Change/leave the default value of the material
- 4. Enter the portion of substance. *Attention:* here the value is in %, test reports normally show ppm figure.
- 5. Click "Apply"

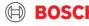

## 7. Declare substance concentration (6)

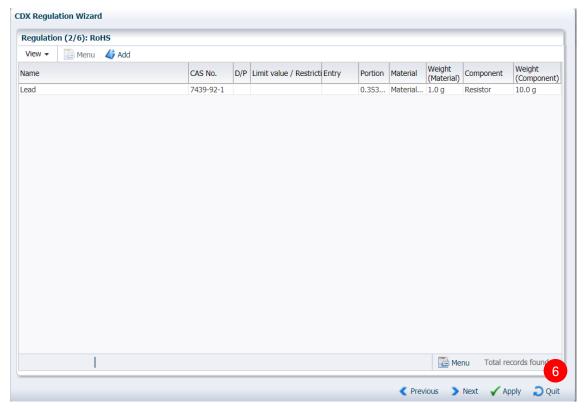

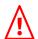

In case one substance is regulated by different regulations

- → declaration in one of the regulation is enough. In this demo: RoHS regulation
- → The CDX system will automatically link this substance to other regulations.
- → Entering of this substance in other regulations is not necessary
- → In case other sub components of the PCBA contain "lead" as well, they need to be added separately.

6. Click "Quit" to close the Regulation Wizard.

In this Demo, there is no other substance (except Lead) which is detected with certain value. You can only declare Lead under RoHS regulation and finish the Regulation Wizard.

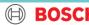

8. Select material classification (1)

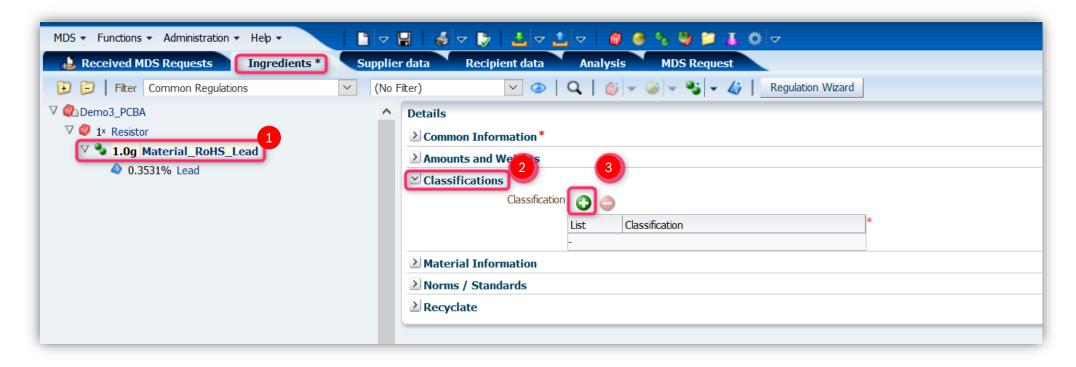

- 1. Choose the material
- 2. Open "Classifications"
- 3. Click "Add" icon to add material classification

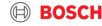

#### 8. Select material classification (2)

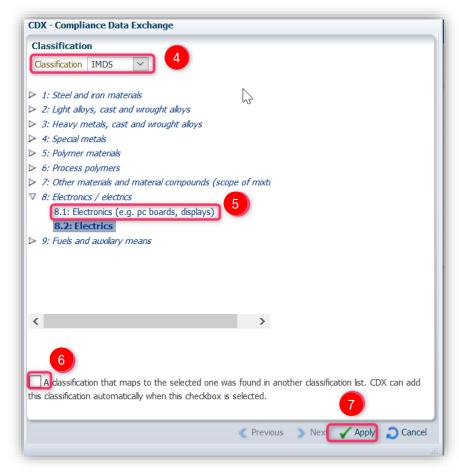

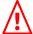

Material classification will not impact the declaration result, but still try to choose the proper one.

- 4. Choose proper Classification standard, you can use JAMP, IMDS, ISO22628 or AD-DSL.
- 5. In this case it is a PCBA → choose "8.1: Electronics"
- 6. De-activate this checkbox
- 7. Click "Apply"

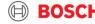

9. Create RoHS-exemption (1)

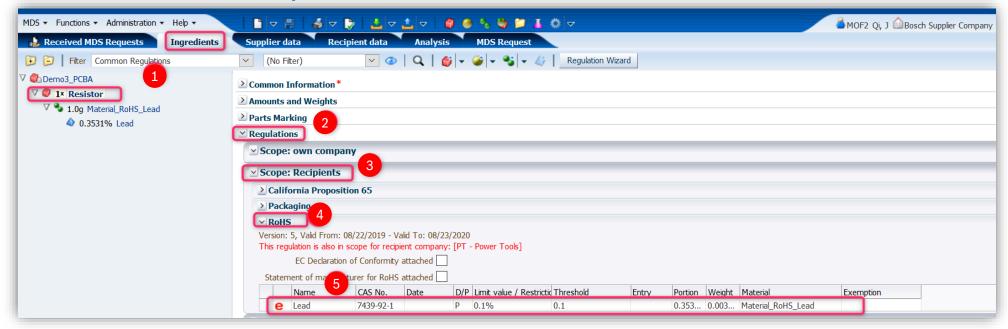

- 1. Choose the sub component Resistor.
- 2. Open "Regulations"
- Choose "Scope: Recipients"
- Go to "RoHS"
- Double click line of Lead under RoHS.

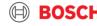

9. Create exemption (2)

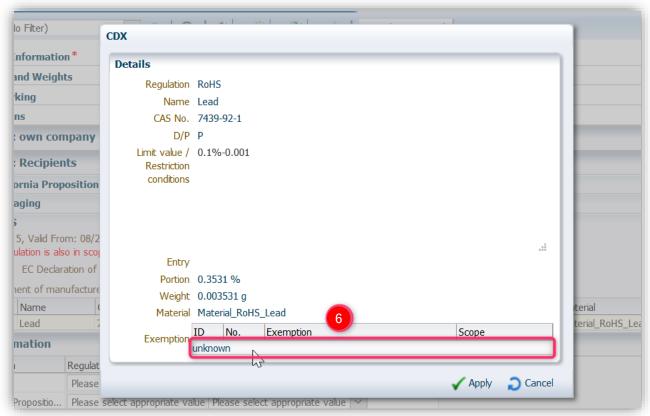

#### 6. Double click line of Exemption

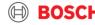

#### 9. Create exemption (3)

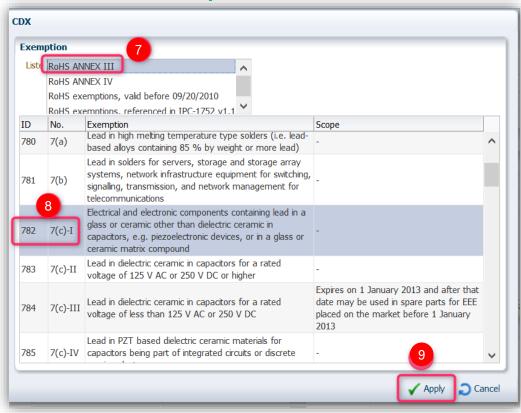

#### Test report

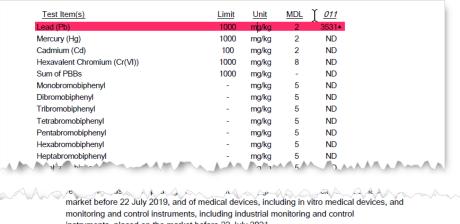

instruments, placed on the market before 22 July 2021.

(5) The restriction of DEHP, BBP and DBP shall not apply to toys which are already subject to the restriction of DEHP, BBP and DBP through entry 51 of Annex XVII to Regulation (EC) No 1907/2006.

(6) According to the declaration from the client, Lead (Pb) in No.011 is exempted by EU RoHS directive 2011/65/EU based on IANNEX III 7(c)-II: Electrical and electronic components containing lead in a glass or ceramic other than dielectric ceramic in capacitors, e.g. piezoelectronic devices, or in a glass or ceramic matrix compound.

Halogen

7/8. Choose Exemption item. You can find it in the professional 3rd party test report.

#### 9. Click "Apply"

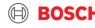

9. Create exemption (4)

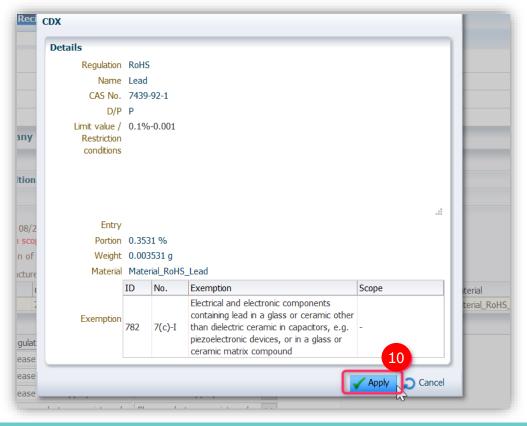

10. Click "Apply" to apply the exemption.

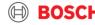

#### 10. Upload test reports / other attachments

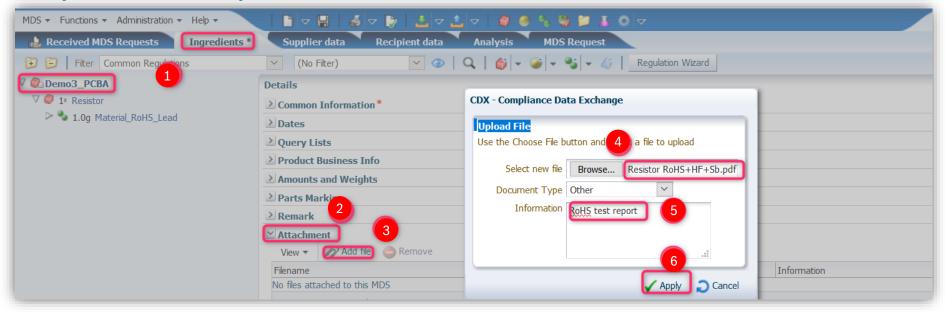

- 1. Choose the main component in the "Component tree"  $\rightarrow$  "PCBA".
- Click "Attachment"
- Click "Add file"
- 4. Choose test report to be uploaded.
- 5. Input proper remark, convenient for Bosch to check afterwards.
- 6. Click "Apply". Up to 5 attachments can be uploaded.

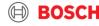

11. Confirm regulations

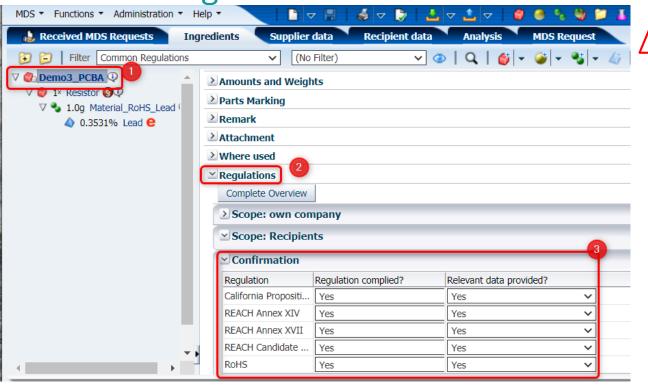

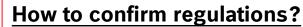

- ☐ Regulations according to Bosch-Norm N2580 are displayed
- Regulation complied?
  - ✓ "Product Not Affected" is not allowed
  - ✓ Choose "yes" if the part is compliant
- ☐ Relevant data provided?
  - ✓ Choose "yes" in all cases:
    - no substance needed to be declared or concentration value is non-detected
    - ✓ Any concentration value of substances are declared under regulations.

- Go to the top of component tree→"PCBA"
- 2. Click "Regulations".
- 3. Confirm: Choose proper options for "Regulation complied?" and "Relevant data provided?"

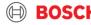

12. Confirm Bosch-PT specific requirements

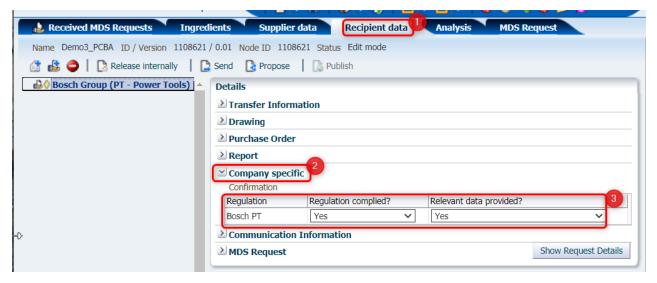

|                                     |                                                                                 | Bosch requirements                                                             | :                                                                                      | Legal Requirements:                                                                  |                                                                  |        |  |
|-------------------------------------|---------------------------------------------------------------------------------|--------------------------------------------------------------------------------|----------------------------------------------------------------------------------------|--------------------------------------------------------------------------------------|------------------------------------------------------------------|--------|--|
| РАН                                 | Bosch PT<br>worldwide N2580<br>requirement<br>Reference: AfPS<br>GS 2019:01 PAK | Concessions for<br>user interface parts<br>(e.g. buttons, grips,<br>switches,) | Bosch PT<br>Concessions<br>tolerance for all<br>other parts (internal<br>or external): | REACH - User interface<br>parts<br>Reference: Appendix XVII<br>EC/1907/2006, Pos.50. | REACH<br>Candidate List <sup>1.)</sup>                           |        |  |
| Benzo[a]pyrene                      | < 0.5                                                                           |                                                                                | 0.5 - 1.0                                                                              | < 1.0                                                                                | < 1000                                                           |        |  |
| Benzo[e]pyrene                      | < 0.5                                                                           |                                                                                | 0.5 - 1.0                                                                              | < 1.0                                                                                |                                                                  |        |  |
| Benzo[a]anthracene                  | < 0.5                                                                           |                                                                                | 0.5 - 1.0                                                                              | < 1.0                                                                                | < 1000                                                           |        |  |
| Benzo[b]fluoranthene                | < 0.5                                                                           |                                                                                | 0.5 - 1.0                                                                              | < 1.0                                                                                | -                                                                |        |  |
| Benzo[j]fluoranthene                | < 0.5                                                                           |                                                                                | 0.5 - 1.0                                                                              | < 1.0                                                                                |                                                                  |        |  |
| Benzo[k]fluoranthene                | < 0.5                                                                           |                                                                                | 0.5 - 1.0                                                                              | < 1.0                                                                                |                                                                  |        |  |
| Chrysene                            | < 0.5                                                                           |                                                                                | 0.5 - 1.0                                                                              | < 1.0                                                                                | < 1000                                                           |        |  |
| Dibenzo[a,h]anthracene              | < 0.5                                                                           | Not possible by any                                                            | 0.5 - 1.0                                                                              | < 1.0                                                                                |                                                                  |        |  |
| Benzo[ghi]perylene                  | < 0.5                                                                           | means.                                                                         | 0.5 - 1.0                                                                              | -                                                                                    | < 1000                                                           |        |  |
| Indeno[1,2,3-cd]pyrene              | < 0.5                                                                           |                                                                                | 0.5 - 1.0                                                                              |                                                                                      | -                                                                |        |  |
| Naphthalene                         | < 2                                                                             | 1                                                                              | < 10.0                                                                                 | -                                                                                    | -                                                                |        |  |
| Phenanthrene                        | Sum of the                                                                      |                                                                                | Sum of the                                                                             | -                                                                                    | < 1000                                                           |        |  |
| Pyrene                              | 4 PAH                                                                           |                                                                                | 4 PAH                                                                                  | -                                                                                    | < 1000                                                           |        |  |
| Anthracene                          | 4 PAH<br>< 10                                                                   |                                                                                | 4 PAH<br>< 50                                                                          | _                                                                                    | -                                                                |        |  |
| Fluoranthene                        | < 10                                                                            |                                                                                | < 50                                                                                   | _                                                                                    | < 1000                                                           |        |  |
| Sum of the 15 PAH                   | < 10                                                                            | 1                                                                              | 10.00 - 50.00                                                                          | _                                                                                    |                                                                  |        |  |
| 1.) Material with a PAH value highe | r than 1000PPM have                                                             | to be communicated i                                                           | n the Supply Chain acc                                                                 | ording to REACH                                                                      | all values are in ppm                                            | (mg/kg |  |
|                                     |                                                                                 |                                                                                |                                                                                        |                                                                                      | Version: 11.10.2019<br>released by PT/PUQ<br>N2580 PT Steering C |        |  |

Bosch-PT has stricter PAHs requirements than legal. Requirement may update from time to time, pls check with the lasted requirement via:

https://assets.bosch.com/media/global/bosch\_group/purc hasing\_and\_logistics/information\_for\_business\_partners/d ownloads/quality\_docs/specific\_regulations/pt-specificdeclaration-of-regulated-substances.xlsx

- Go to tab "Recipient data"
- Expand "Company specific"
- 3. Confirm whether your part is compliant with PT requirement.

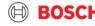

#### 13. Check MDS

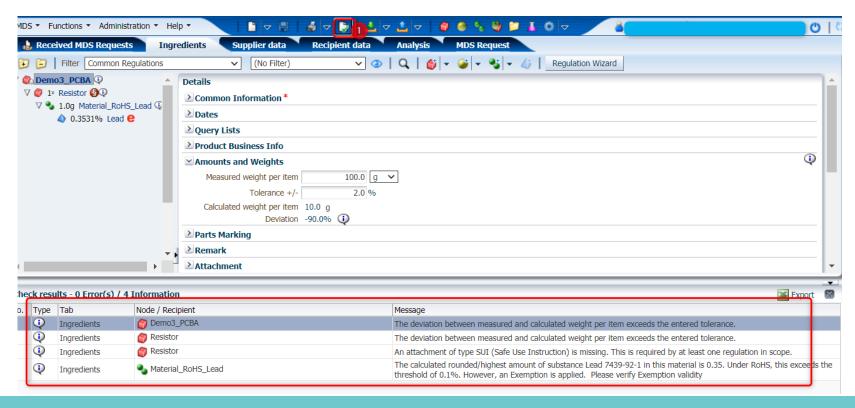

- 1. Click "Check" icon
- 2. For Error items, they must be corrected before sending. For Information messages you can read case by case. Some are not applicable for your case or just a reminder, you can continue to submit.

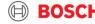

#### 14. Send MDS

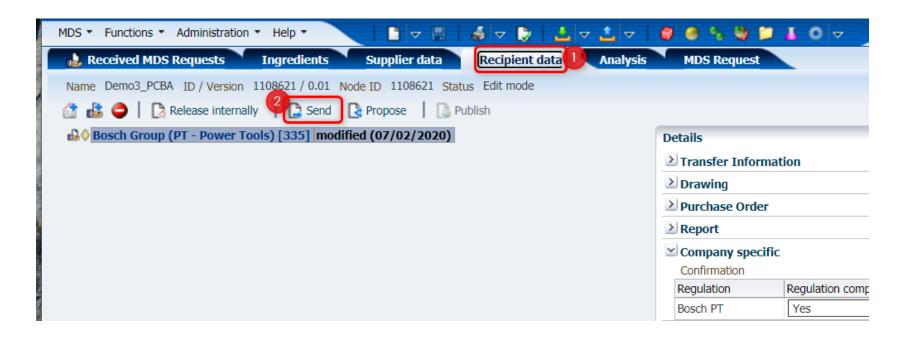

- L. Go to "Recipient data" tab
- 2. Click "Send" icon, your MDS is sent to Bosch.
- 3. You are not able to edit the MDS after submitting it, until BMDS rejects it and requests you to make the modification.

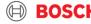

#### 15. Check MDS approval status

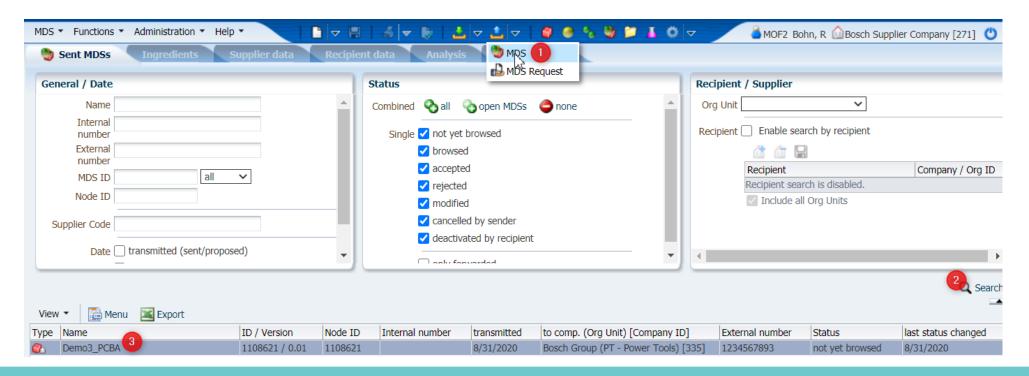

- Click "Outbox" icon → choose "MDS"
- Click "Search" to find the MDS you have submitted
- 3. In this case you can see the status is "not yet browsed"  $\rightarrow$  it is not yet read by Bosch-PT.

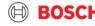

#### 16. Receive approval notification

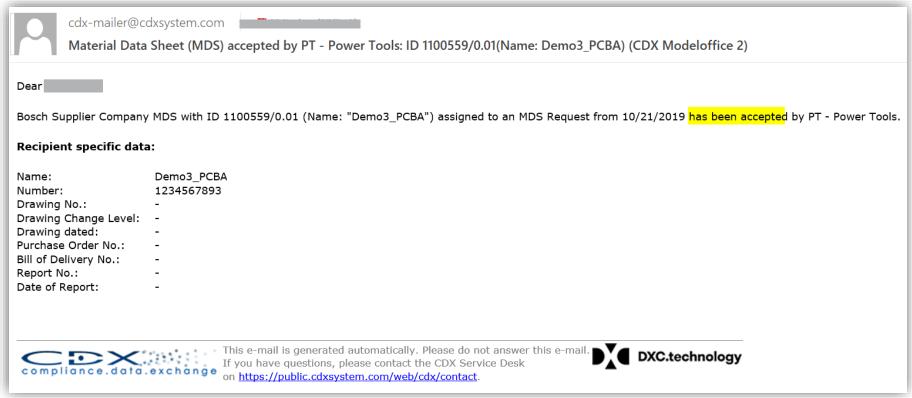

Once your MDS is approved by Bosch you will receive an email from CDX.

If it is rejected you will receive the notification email from CDX, too.

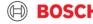

## DEMO-4

FAMILY DECLARATION

(PARTIAL DECLARATION)

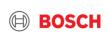

#### Case background

- ► Supplier needs to declare stamping parts 1234567894, 1234567895 and 1234567896 in CDX.
- ▶ Material and production process of these 3 stamping parts are the same.
- ▶ Supplier has finished test acc. to Bosch PT N2580 requirement.
- ▶ Bosch has created CDX declaration request ID, which includes these 3 part numbers.

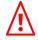

If there is any substance detected with certain value in the test report, you have to declare it in CDX under related regulations.

#### When is a family declaration possible?

- Products with the same material from the same sub-supplier, and the same production process.
- Family declaration is triggered by Bosch BPV or plant PUQ before creating the request ID.

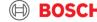

#### 1. E-Mail notification from BMDS

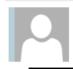

Mi 01.07.2020 10:59

Bosch Material Data Service (SO/OPM8.2-Tim)

PT123 - Request for Supplier Declaration

Aktionselemente

Dear Supplier,

I am writing you on behalf of BMDS (Bosch Material Data Service) regarding supplier declarations.

We have sent you a request via CDX for the following part number hazardous to human health and/or the environment, and therefore

Note: Content of this screenshot is not referring to this demo. Tools (PT) division raw materials that have an elevated risk of being

not complying with the Bosch standard N2580.

In order to receive approval, we require a test report from a certified laboratory containing the measured values for the chemical testing marked below. A technical data sheet with theoretical values (TDS / SDS) cannot be substituted for a test report and will not be accepted. This test report will verify the compliance that you certify in the supplier declaration form. Please submit samples to the laboratory to conduct the tests marked in the chart below:

| Bosch<br>Part Number | Raw Material<br>(choose from drop down) | Plasticizers | DIN EN ISO 14389:2014 | РАН | AFPS-GS-2019:01PAK | Heavy Metals | RoHS-Method | SCCP | n/a | Tests for Textile | (based on Oekotex 100) |
|----------------------|-----------------------------------------|--------------|-----------------------|-----|--------------------|--------------|-------------|------|-----|-------------------|------------------------|
| 1.234.567.890        | PVC plastic                             | Х            |                       | Х   |                    | Х            |             | Х    |     |                   |                        |
|                      | Soft plastic (Elastomere, TPE, etc.)    | х            |                       | Х   |                    | х            |             | Х    |     |                   |                        |

#### You will receive a notification email from BMDS, including:

- The part number to be declared
- Requirements concerning test reports
- Contact of CDX etc.

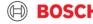

#### 2. Receipt of Material Data Sheet (MDS) Request

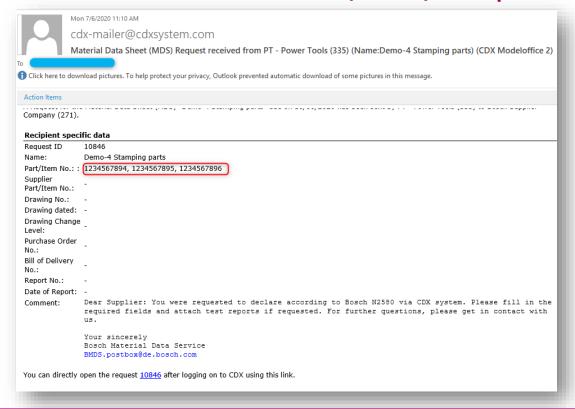

Meanwhile you received an email from CDX about request of declaration. There are multiple part numbers under one request ID. You can open the CDX via clicking the request number in the email, or by searching the request ID in CDX.

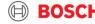

#### 3. Start declaration

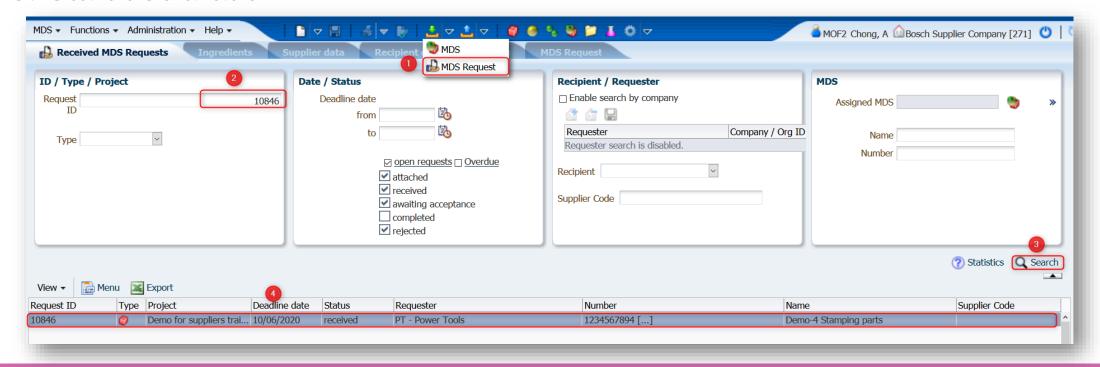

- 1. Click "Inbox " icon → select "MDS Request".
- 2. Input request ID you got from email or just let it blank.

- Make sure that the system is set to "MDS view
- 3. Search and find the right request ID which you plan to declare.
- 4. Double click the line of the request ID, you will open the page to create MDS.

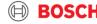

#### 4. Create MDS

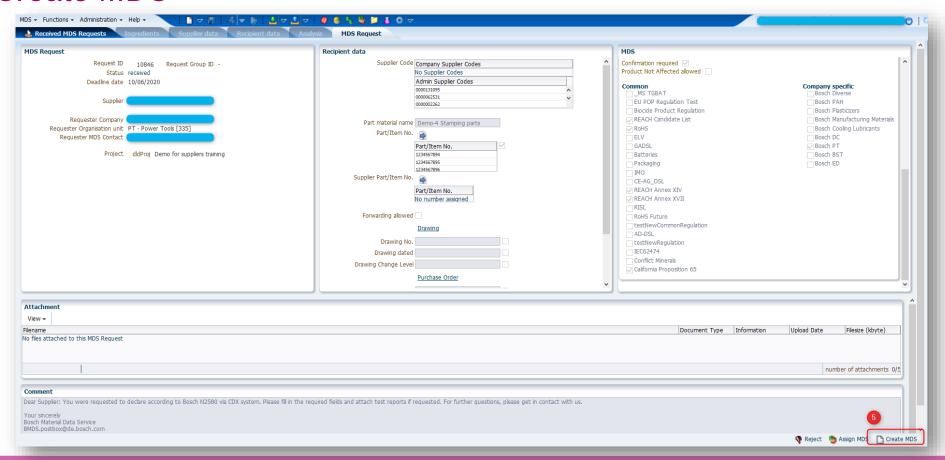

#### 5. Click "Create MDS"

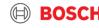

5. Input internal part numbers (optional)

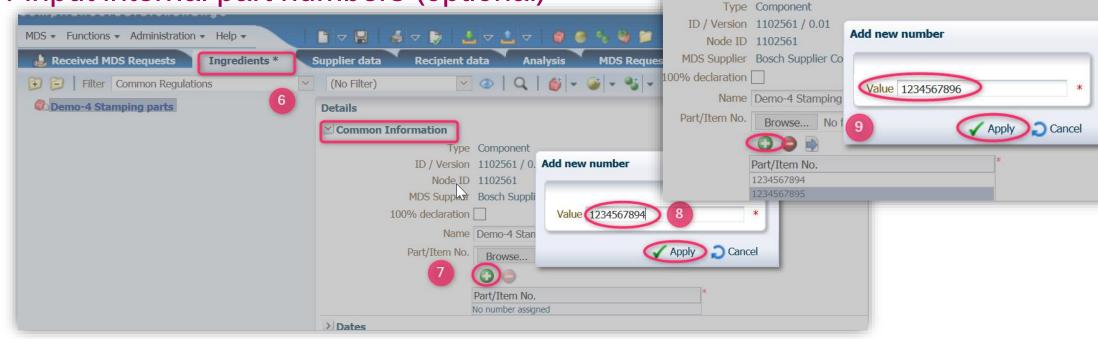

- 6.Go to tab "Ingredients" → "Details" → Expand "Common Information"
- 7. Click "add" icon
- 8. Input part number
- 9. Repeat steps 7 and 8 to add all part numbers.

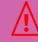

With the Bosch MDS request, the respective Bosch part numbers to be declared, will be sent to you (tab "Recipient data").

If you want to add your own numbers, you can do this in the "Ingredients" tab.

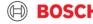

#### 6. Input part weight

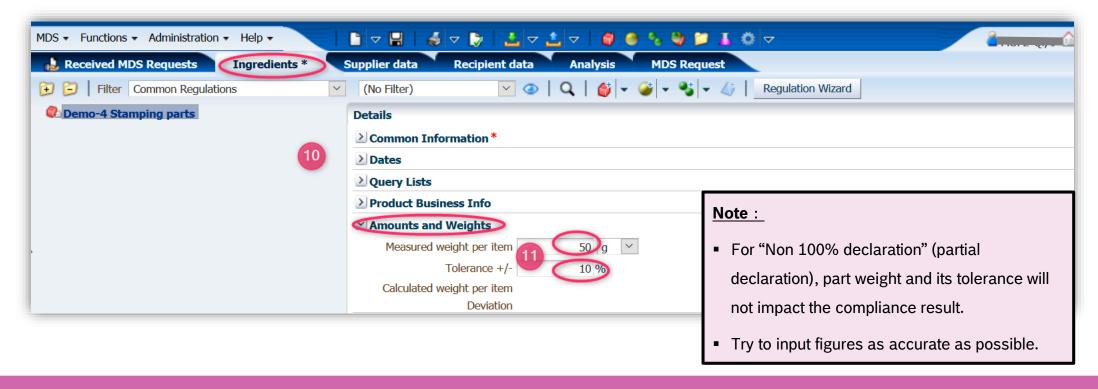

- 10. Go to "Ingredients" → " Amount and Weights"
- 11. Input weight and its tolerance of any part in the part family. Your next steps declaration is based on this part number, but applicable for all part numbers in the group.

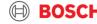

#### 7. Material declaration

- ▶ Declare the material based on shown cases (start with chapter 7 in each demo):
  - Demo-1: Substances are Non-Detected
  - Demo-2: Substances are detected, lower than limit
  - Demo-3: Substances are detected, exemption is allowed

# DEMO-5 ASSIGNMDS

# COPY OF AN EXISTING MATERIAL DECLARATION AND USE FOR ANOTHER PART NUMBER

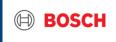

### Demo-5: Assign MDS Introduction

- ▶ When to use?
  - ► Parts with same production process and same material (family) → same declaration data can be used from an existing and accepted declaration (MDS) in CDX
- ▶ How to use?
  - ► Search the existing and accepted Node ID for the similar material/process which you would like to declare on the new requested ID
  - ► Copy the existing MDS
  - Assign to the just created copy the new request ID by Bosch

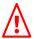

Direct use of the "assign MDS" button for declarations which are accepted by customer is not possible! First, a copy has to be created and then "assign MDS" button can be used.

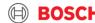

#### 1. Search for an Existing declaration (Material Data Sheet)

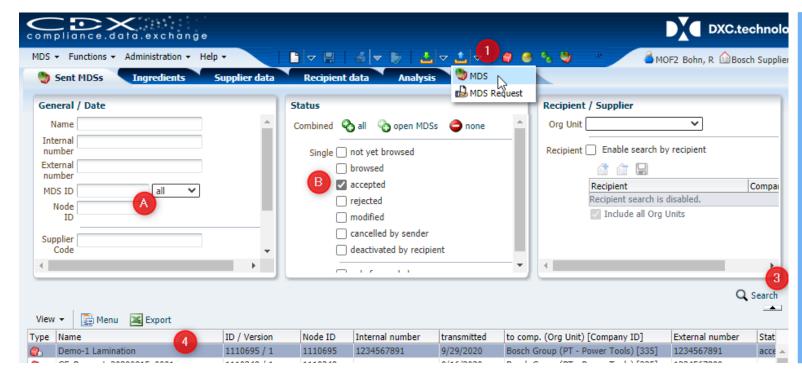

- Go to Outbox and Click "MDS"
- 2. Search an existing MDS
  - A. Enter known Node ID OR
  - B. Use the "status" filter to filter your search result e.g. "accepted"
- Click "Search"
- 4. Double click the line of the request ID to open the particular MDS.

2. Duplicate the MDS: Copy an existing submitted declaration

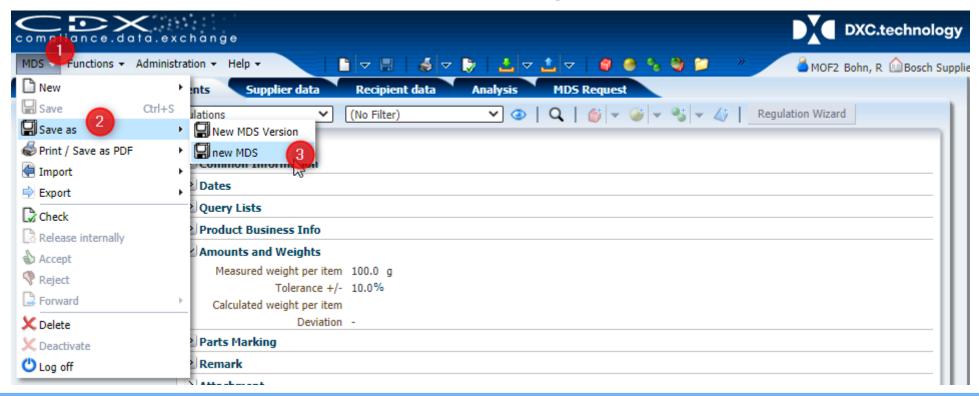

- Click "MDS"
- Choose "Save as"
- 3. Choose "new MDS" to duplicate the existing declaration and create a copy.

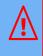

Choose "New MDS Version": To be used in case a changed material declaration for the same part number is required.

#### 3. Assign MDS to respective Request ID (1)

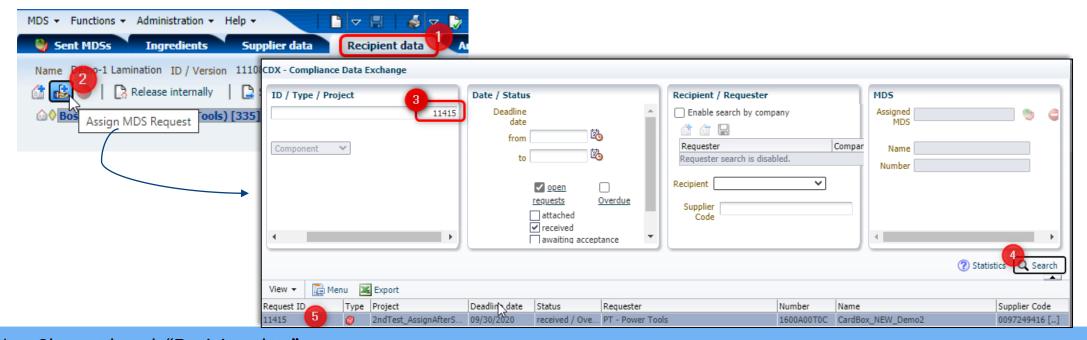

- 1. Choose the tab "Recipient data".
- Click "Assign MDS Request".
- B. Search the Request ID number which you want to declare.
- Click "Search"
- 5. Double click the line of the request ID. The new version of the MDS will be assigned to that ID.

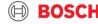

3. Assign MDS to respective Request ID (2)

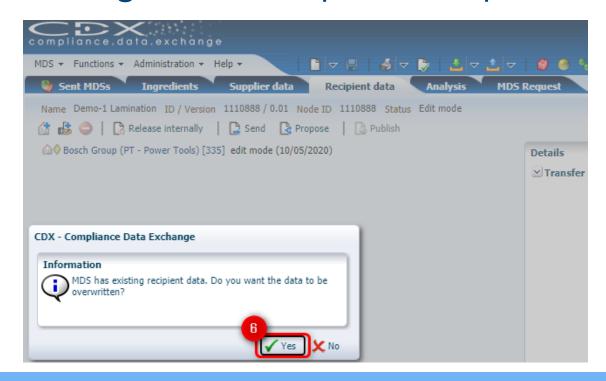

6. Despite the warning – overwrite the existing recipient data. Confirm "Yes".

It will assign all new requested part numbers of the new request to the just created copy of the existing Material Data Sheet.

4. Start editing the copied MDS assigned to the new request (1)

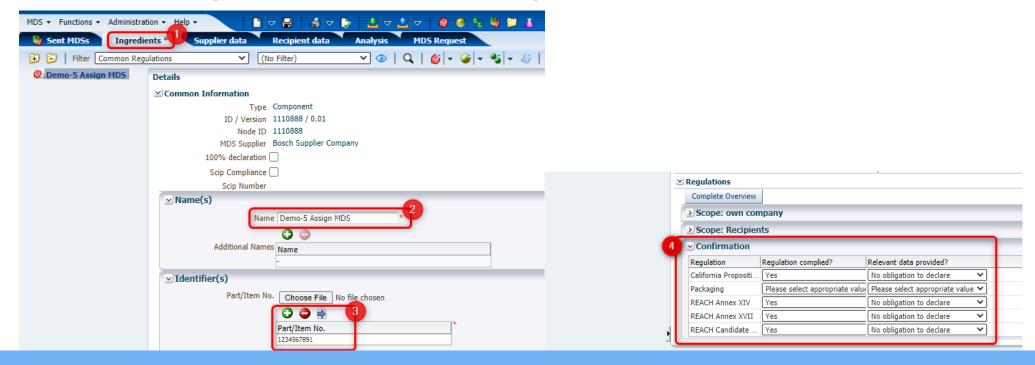

- 1. Changes under "Ingredients" tab.
- 2. Optional change: Name of declaration
- 3. Optional change: Change your internal Supplier Part number to newly request ID (recommended)
- 4. Re-check confirmations

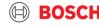

4. Start editing the copied MDS assigned to the new request (2)

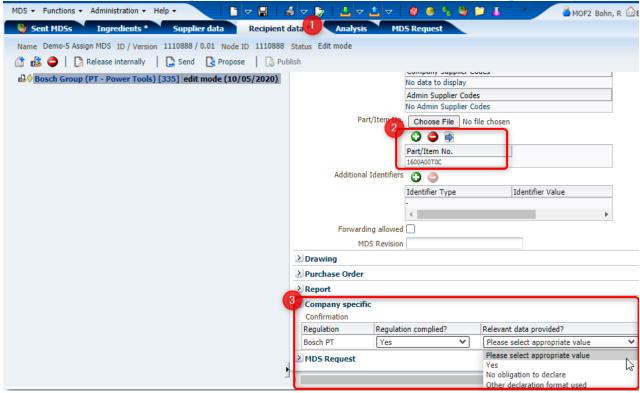

- L. Go to tab "Recipient data"
- 2. Bosch Part number does not need to be changed. It will take over automatically the new requested part numbers.
- 3. Confirm Bosch PT specific requirement

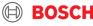

#### 5. Save, check and send

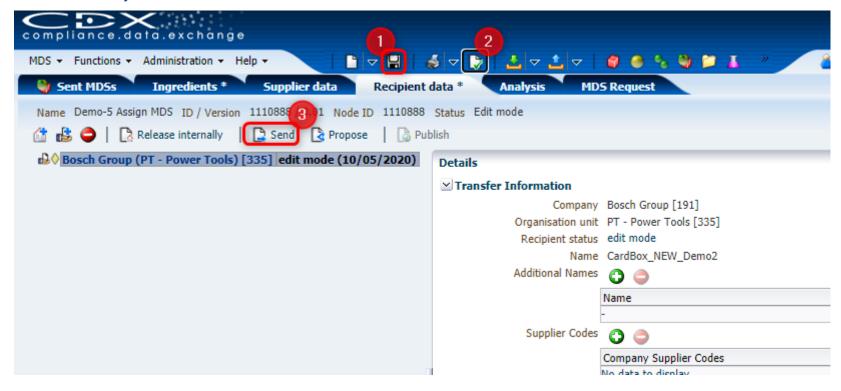

- 1. Save
- Check
- 3. Send

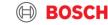

### DEMO-6

#### CHANGE REJECTED MDS

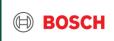

#### Demo-6: Change rejected MDS Search rejected MDS

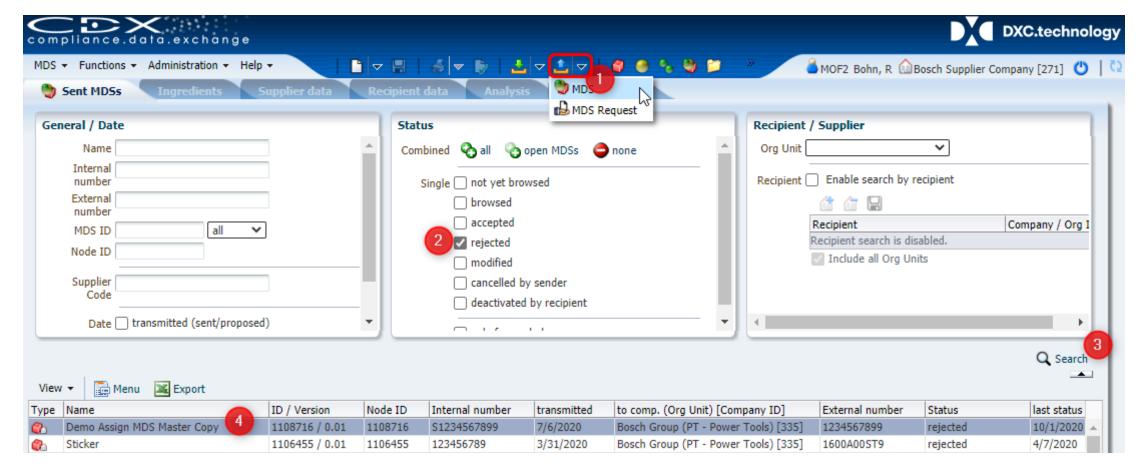

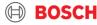

## Demo-6: Change rejected MDS Make changes: e.g. add exemptions

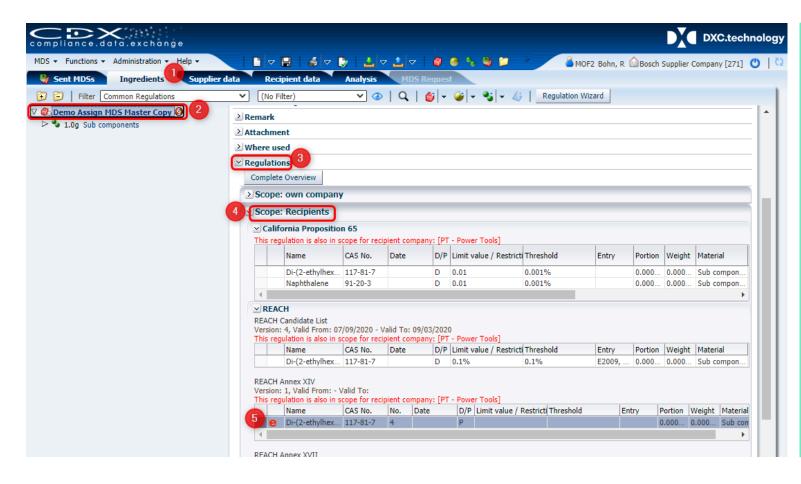

Make any changes which are relevant for an acceptance.

Exemptions need to be added to each sub component separately!

- 1. Choose "Ingredients tab"
- 2. Choose the component/sub component
- 3. Click "Regulations"
- 4. Extend "Scope: Recipients"
- Search all signs with the e and double click.
   Add the exemption (see slide 75-77, CDX-Supplier Manual V3.0)

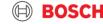

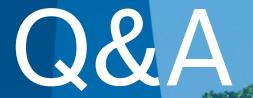

CDX Log in web-site : <a href="https://www.cdxsystem.com/cdx">https://www.cdxsystem.com/cdx</a>

CDX training material : <a href="https://public.cdxsystem.com/en/web/cdx/tutorials">https://public.cdxsystem.com/en/web/cdx/tutorials</a>

CDX Service support : <a href="mailto:cdx-servicedesk@dxc.com">cdx-servicedesk@dxc.com</a>

Contact @Bosch: BMDS (Bosch Material Data Service)

- E-mail: BMDS.Postbox@de.bosch.com

- Phone number: +49 (391) 590-81-803

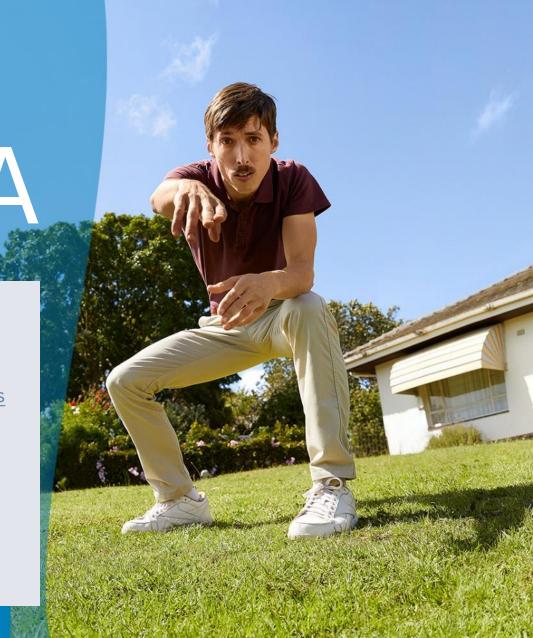